# **SAMSUNG**

# SM-A310F

# Manual de usuario

Spanish. 11/2015. Rev.1.0 [www.samsung.com](http://www.samsung.com)

# **Contenido**

### **[Nociones básicas](#page-3-0)**

- [Lea la siguiente información antes de](#page-3-0)  [empezar](#page-3-0)
- [Contenido de la caja](#page-4-0)
- [Diseño del dispositivo](#page-5-0)
- [Batería](#page-7-0)
- [Tarjeta SIM o USIM](#page-10-0)
- [Tarjeta de memoria](#page-12-0)
- [Encender y apagar el dispositivo](#page-14-0)
- [Pantalla táctil](#page-14-0)
- [Pantalla Inicio](#page-17-0)
- [Pantalla Bloqueo](#page-24-0)
- [Panel de notificaciones](#page-25-0)
- [Introducir texto](#page-27-0)
- [Captura de pantalla](#page-29-0)
- [Abrir aplicaciones](#page-29-0)
- [Transferir datos de un dispositivo anterior](#page-29-0)
- [Administración de dispositivos y datos](#page-32-0)
- [Compartir archivos con contactos](#page-34-0)
- [Modo Emergencia](#page-35-0)

### **[Aplicaciones](#page-36-0)**

- [Instalar o desinstalar aplicaciones](#page-36-0)
- [Teléfono](#page-37-0)
- [Contactos](#page-41-0)
- [Mensajes](#page-43-0)
- [Internet](#page-45-0)
- [Correo electrónico](#page-46-0)
- [Cámara](#page-47-0)
- [Galería](#page-54-0)
- [Smart Manager](#page-56-0)
- [S Planner](#page-58-0)
- [S Voice](#page-59-0)
- [Música](#page-61-0)
- [Vídeo](#page-62-0)
- [Grabadora](#page-63-0)
- [Mis archivos](#page-64-0)
- [Notas](#page-65-0)
- [Reloj](#page-65-0)
- [Calculadora](#page-67-0)
- [Radio](#page-68-0)
- [Google apps](#page-69-0)

### **[Ajustes](#page-71-0)**

- [Introducción](#page-71-0)
- [Wi-Fi](#page-71-0)
- [Bluetooth](#page-73-0)
- [Modo Avión](#page-75-0)
- [Conexión compartida y Módem USB/](#page-75-0) [Bluetooth](#page-75-0)
- [Uso de datos](#page-76-0)
- [Redes móviles](#page-77-0)
- [NFC y pago](#page-77-0)
- [Más ajustes de conexión](#page-80-0)
- [Sonidos y notificaciones](#page-82-0)

#### Contenido

- [Pantalla](#page-83-0)
- [Movimientos y gestos](#page-83-0)
- [Aplicaciones](#page-84-0)
- [Fondos](#page-84-0)
- [Temas](#page-84-0)
- [Pantalla Bloqueo y seguridad](#page-84-0)
- [Privacidad y seguridad](#page-85-0)
- [Modo Sencillo](#page-86-0)
- [Accesibilidad](#page-87-0)
- [Cuentas](#page-88-0)
- [Copia de seguridad y restablecimiento](#page-89-0)
- [Idioma y entrada de texto](#page-89-0)
- [Batería](#page-90-0)
- [Almacenamiento](#page-90-0)
- [Fecha y hora](#page-91-0)
- [Manual de usuario](#page-91-0)
- [Acerca del dispositivo](#page-91-0)

### **[Apéndice](#page-92-0)**

- [Solución de problemas](#page-92-0)
- [Extracción de la batería](#page-98-0)

# <span id="page-3-0"></span>**Nociones básicas**

# **Lea la siguiente información antes de empezar**

Lea este manual antes de usar el dispositivo para garantizar su uso correcto y seguro.

- Las descripciones se basan en los ajustes predeterminados del dispositivo.
- Es posible que los contenidos difieran del dispositivo en función de la región, el proveedor de servicios, las especificaciones del modelo o el software del dispositivo.
- El contenido (contenido de alta calidad) que exija un alto uso del CPU y la memoria RAM afectará al rendimiento general del dispositivo. Es posible que las aplicaciones relacionadas con el contenido no funcionen correctamente, en función de las especificaciones del dispositivo y el entorno en el que lo use.
- Samsung no se hace responsable de los problemas de rendimiento causados por aplicaciones de cualquier proveedor distinto de Samsung.
- Samsung no se hace responsable de los problemas de rendimiento o las incompatibilidades causadas por la edición de los ajustes de registro o la alteración del software del sistema operativo. El intento de personalizar el sistema operativo puede provocar que el dispositivo o las aplicaciones funcionen de forma incorrecta.
- El software, las fuentes de sonido, los fondos de pantalla, las imágenes y los demás contenidos multimedia incluidos con el dispositivo tienen una licencia de uso limitado. La extracción y uso de estos materiales para propósitos comerciales o de otra naturaleza constituyen una violación de las leyes de derechos de autor. Los usuarios son completamente responsables del uso ilegal de los contenidos multimedia.
- Es posible que, en función de su plan de datos, incurra en gastos adicionales por los servicios de datos, como los mensajes, la carga y descarga, la sincronización automática o el uso de los servicios de ubicación. Para la transferencia de grandes cantidades de datos se recomienda usar una conexión Wi-Fi.
- Las aplicaciones predeterminadas incluidas en el dispositivo están sujetas a actualizaciones y puede que ya no sean compatibles sin previo aviso. En caso de tener alguna pregunta sobre alguna de las aplicaciones incluidas con el dispositivo, póngase en contacto con el Servicio de Atención Técnica (SAT) de Samsung. En el caso de aplicaciones instaladas por el usuario, póngase en contacto con los proveedores de servicios correspondientes.
- Si modifica el sistema operativo del dispositivo o instala software de fuentes no oficiales, podría causar errores en el funcionamiento del dispositivo y la corrupción o pérdida de datos. Estas acciones constituyen una violación del acuerdo de licencia de Samsung y anularán la garantía.

<span id="page-4-0"></span>Dependiendo de la región o del modelo, algunos dispositivos pueden precisar la aprobación de la FCC (Federal Communications Commission). Si el dispositivo goza de la aprobación de la FCC, podrá ver el ID de la FCC correspondiente. Para ver el ID de la FCC, pulse **Apps** → **Ajustes** → **Acerca del dispositivo** → **Información de la batería**.

#### **Iconos instructivos**

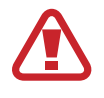

**Advertencia**: situaciones que pueden causarle lesiones a usted o a otras personas

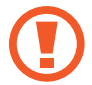

**Precaución**: situaciones que pueden causar daños al dispositivo o a otros equipos

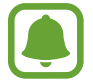

**Aviso**: notas, consejos de uso o información adicional

# **Contenido de la caja**

En la caja encontrará los siguientes artículos:

- Dispositivo
- Guía de inicio rápido

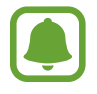

- Los elementos incluidos con el dispositivo y cualquier accesorio disponible pueden variar en función de la región o el proveedor de servicios.
- Los artículos suministrados están diseñados solo para este dispositivo y es posible que no sean compatibles con otros dispositivos.
- La apariencia y las especificaciones del dispositivo están sujetas a cambios sin previo aviso.
- Podrá comprar accesorios adicionales en su distribuidor local de Samsung. Asegúrese de que sean compatibles con el dispositivo antes de comprarlos.
- Utilice solo accesorios aprobados por Samsung. El uso de accesorios no aprobados podría causar problemas de rendimiento y errores de funcionamiento que no se encuentren cubiertos por la garantía.
- La disponibilidad de todos los accesorios se encuentra sujeta a cambios según las empresas fabricantes. Para obtener más información sobre los accesorios disponibles, consulte el sitio web de Samsung.

# <span id="page-5-0"></span>**Diseño del dispositivo**

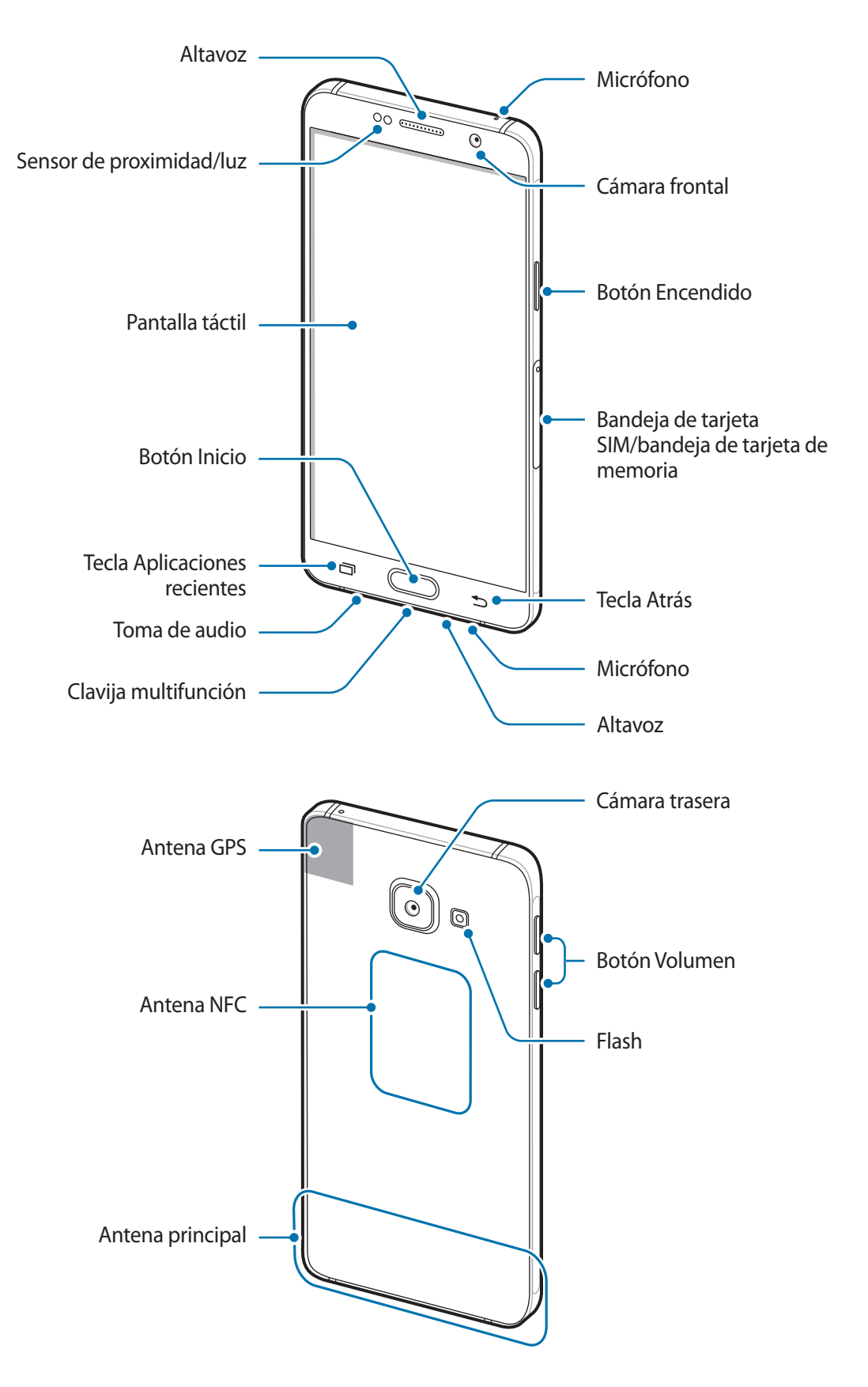

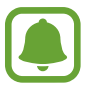

- No cubra el área de la antena con las manos u otros objetos. Esto podría causar problemas de conectividad o que se agote la batería.
- Se recomienda usar un protector de pantalla aprobado por Samsung. Los protectores de pantalla no aprobados por Samsung podrían causar errores de funcionamiento en los sensores.
- No deje que la pantalla táctil entre en contacto con el agua. Es posible que la pantalla táctil no funcione correctamente en ambientes húmedos o si se moja.

#### **Teclas/Botones**

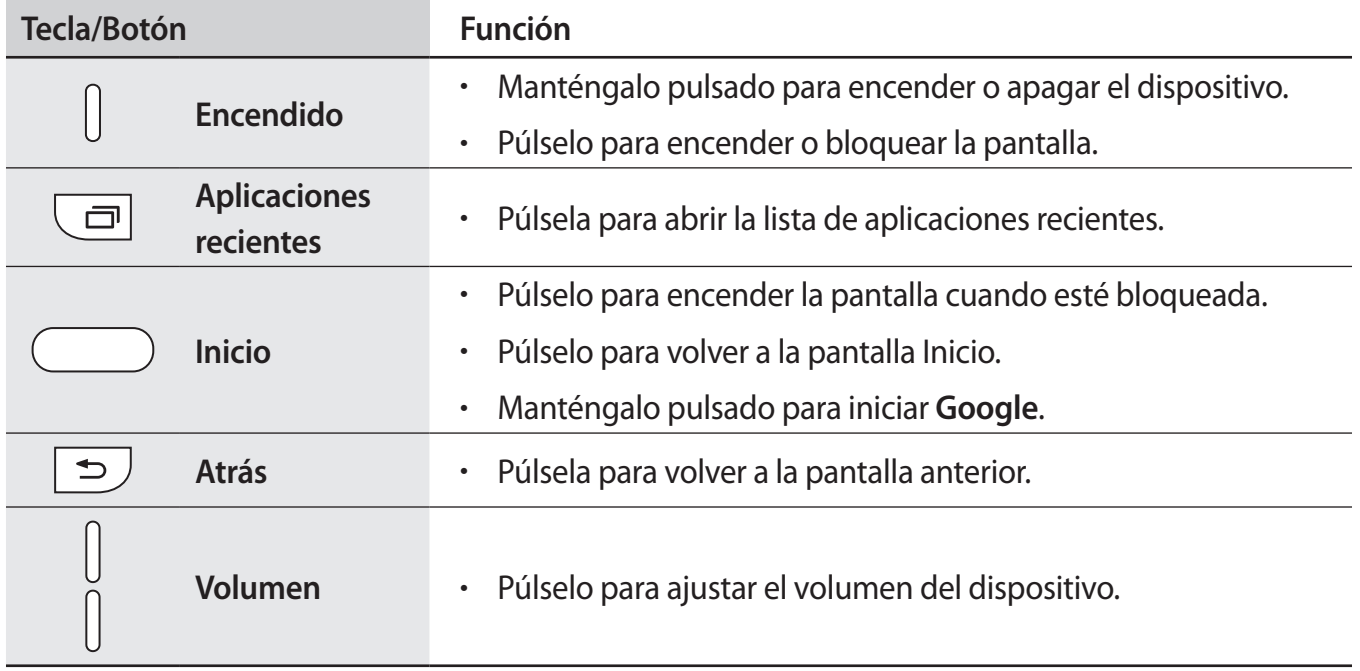

# <span id="page-7-0"></span>**Batería**

## **Cargar la batería**

Cargue la batería antes de usarla por primera vez o cuando no se haya utilizado durante mucho tiempo.

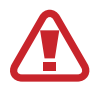

Utilice solo cargadores, baterías y cables aprobados por Samsung. Los cargadores o cables no aprobados pueden causar que la batería explote o pueden estropear el dispositivo.

1 Conecte el cable USB al adaptador de alimentación USB, y después conecte el extremo pequeño del cable USB a la clavija multifunción.

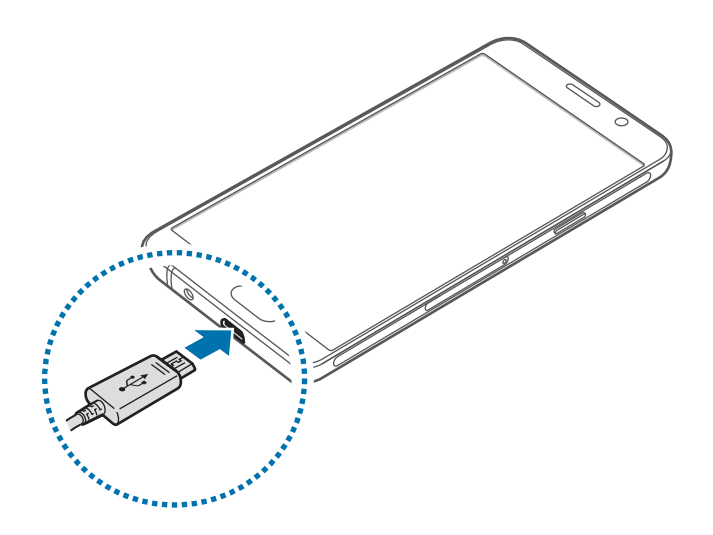

Si conecta el cargador de forma incorrecta, podría causar daños graves al dispositivo. La garantía no cubre ningún daño causado por mal uso.

- 2 Conecte el adaptador de alimentación USB a una toma de corriente.
- $3$  Cuando la batería esté totalmente cargada, desconecte el dispositivo del cargador. Desconecte primero el cargador del dispositivo y luego de la toma de corriente.

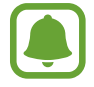

El cargador no tiene interruptor de encendido y apagado, por tanto, para detener la entrada de corriente eléctrica, el usuario debe desenchufar el cargador de la red. Además, cuando esté conectado debe permanecer cerca del enchufe. Para ahorrar energía, desenchufe el cargador cuando no esté en uso.

#### **Ver el tiempo de carga restante**

Durante la carga, abra la pantalla Inicio y pulse **Apps** → **Ajustes** → **Batería**.

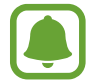

El tiempo de carga real puede variar en función del estado del dispositivo y las condiciones de carga. Es posible que el tiempo de carga restante no se muestre cuando cargue el dispositivo en ambientes con temperaturas muy altas o muy bajas.

#### **Reducir el consumo de batería**

El dispositivo ofrece varias opciones que le ayudarán a ahorrar batería:

- Optimice el dispositivo usando Smart Manager.
- Cuando no esté usando el dispositivo, cambie al modo Inactivo pulsando el botón Encendido.
- Active el modo Ahorro de energía.
- Cierre aplicaciones innecesarias.
- Desactive la función Bluetooth si no la está usando.
- Desactive la función Wi-Fi cuando no la esté utlizando.
- Desactive la sincronización automática de las aplicaciones.
- Reduzca el tiempo de retroiluminación de la pantalla.
- Reduzca el brillo de la pantalla.

### **Consejos y precauciones sobre la carga de la batería**

- Cuando el nivel de batería sea bajo, el icono de la batería estará vacío.
- Si la batería está completamente descargada, no podrá encender el dispositivo inmediatamente después de conectar el cargador. Espere a que la batería se cargue durante algunos minutos antes de encender el dispositivo.
- Si utiliza varias aplicaciones a la vez, ya sean de red o que requieran una conexión con otro dispositivo, la batería se agotará rápidamente. Para evitar quedarse sin carga en la batería durante la transferencia de datos, siempre use estas aplicaciones después de cargar la batería por completo.
- El uso de una fuente de energía distinta del cargador, como un ordenador, puede hacer que la carga sea más lenta, debido a que la corriente eléctrica es menor.
- Puede utilizar el dispositivo mientras se está cargando, pero la batería tardará más en cargarse por completo.
- Si el dispositivo recibe una alimentación inestable mientras se carga, es posible que la pantalla táctil no funcione. Si esto sucede, desconecte el cargador del dispositivo.
- Es posible que el dispositivo y el cargador se calienten durante la carga. Esto es normal y no afecta a la vida útil ni al rendimiento del dispositivo. Si la batería se calienta más de lo normal, el cargador podría dejar de cargar.
- Si el dispositivo no se carga correctamente, llévelo junto con el cargador a un Servicio de Atención Técnica (SAT) de Samsung.

### **Ahorro de energía**

Ahorre batería reduciendo las funciones del dispositivo.

En la pantalla Inicio, pulse **Apps** → **Ajustes** → **Batería** → **Ahorro de energía**, y después deslice el interruptor para activarlo.

Para activar automáticamente el modo Ahorro de energía cuando la energía de la batería restante alcanza el nivel preestablecido, pulse **Iniciar ahorro energía** y seleccione una opción.

## **Modo Ultrahorro de energía**

Use este modo para prolongar el tiempo de duración de la batería del dispositivo. En el modo Ultrahorro de energía, el dispositivo realiza las siguientes acciones:

- Muestra los colores de la pantalla en tonos grises.
- Restringe las aplicaciones disponibles a las aplicaciones esenciales y a las seleccionadas.
- Desactiva la conexión de datos móviles cuando se apaga la pantalla.
- Desactiva las funciones Wi-Fi y Bluetooth.

En la pantalla Inicio, pulse **Apps** → **Ajustes** → **Batería** → **Modo Ultrahorro de energía** y, a continuación, deslice el interruptor para activarlo.

Para desactivar el modo Ultrahorro de energía, pulse **MÁS** → **Desact modo Ultrahorro energía**.

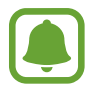

El tiempo de uso que queda muestra el tiempo restante antes de que la carga de la batería se agote. Este tiempo puede variar en función de los ajustes del dispositivo y las condiciones de funcionamiento.

# <span id="page-10-0"></span>**Tarjeta SIM o USIM**

### **Insertar la tarjeta SIM o USIM**

Inserte la tarjeta SIM o USIM que le suministró su proveedor de servicios de telefonía móvil.

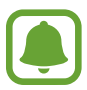

- El dispositivo solo admite tarjetas nanoSIM.
- Es posible que algunos servicios no estén disponibles en función de su proveedores de servicios. Para obtener más información sobre la disponibilidad del servicio, póngase en contacto con su proveedor de servicios.

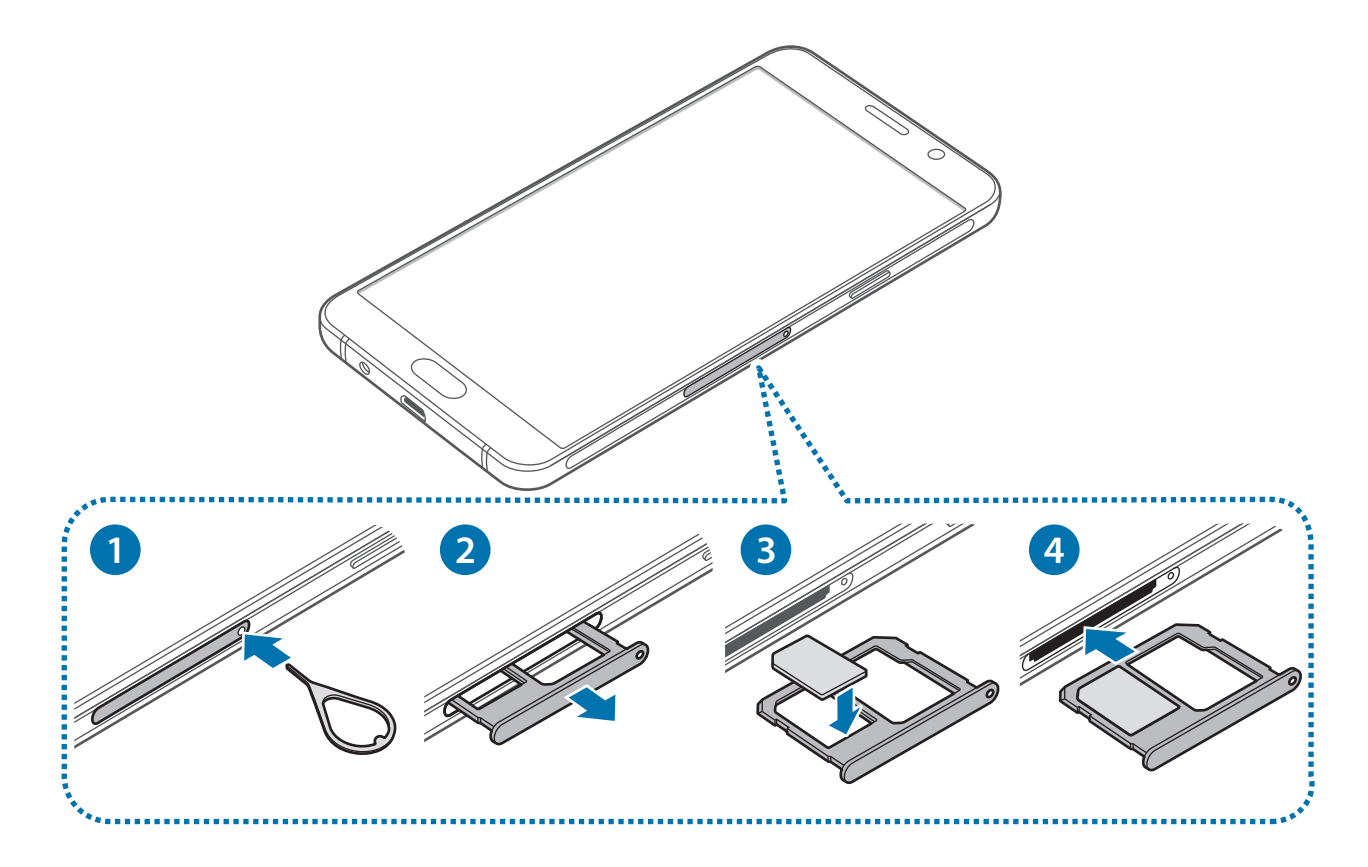

1 Para extraer la bandeja de la tarjeta SIM, inserte la anilla de extracción en el orificio de la bandeja.

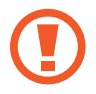

Asegúrese de que la anilla de extracción esté perpendicular al orificio. De no ser así podría estropear el dispositivo.

- 2 Extraiga con suavidad la tarjeta SIM de la ranura para la bandeja de la tarjeta SIM.
- $3$  Coloque la tarjeta SIM o USIM en la bandeja de la tarjeta SIM, con los contactos de color dorado orientados hacia abajo.

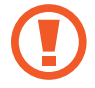

Tenga cuidado de no perder la tarjeta SIM o USIM ni dejar que otras personas la usen. Samsung no se hace responsable de los daños o inconvenientes causados por la pérdida o el robo de tarjetas.

4 Inserte de nuevo la bandeja de la tarjeta SIM en la ranura para la bandeja de la tarjeta SIM.

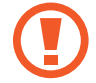

Introduzca la bandeja de la tarjeta SIM con cuidado para evitar que la tarjeta SIM se salga o se caiga.

## **Retirar la tarjeta SIM o USIM**

- 1 Para extraer la bandeja de la tarjeta SIM, inserte la anilla de extracción en el orificio de la bandeja.
- 2 Extraiga con suavidad la tarjeta SIM de la ranura para la bandeja de la tarjeta SIM.
- 3 Retire la tarjeta SIM o USIM.

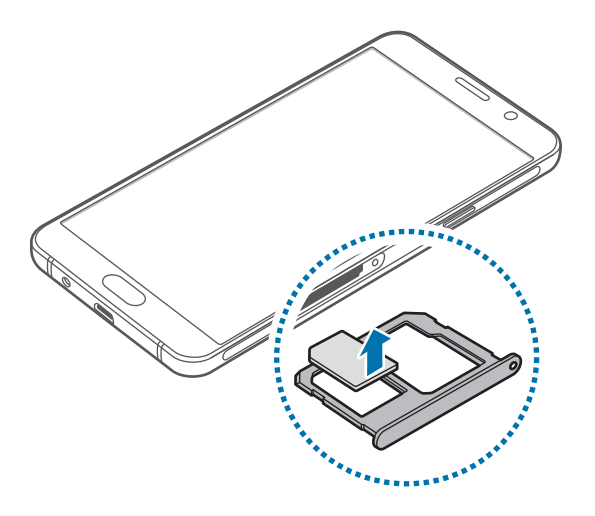

 $4$  Inserte de nuevo la bandeja de la tarjeta SIM en la ranura para la bandeja de la tarjeta SIM.

# <span id="page-12-0"></span>**Tarjeta de memoria**

### **Insertar una tarjeta de memoria**

El dispositivo admite tarjetas de memoria con una capacidad máxima de 128 GB. Dependiendo del fabricante y el tipo de tarjeta de memoria, es posible que algunas tarjetas no sean compatibles con el dispositivo.

- 
- Es posible que algunas tarjetas de memoria no sean completamente compatibles con el dispositivo. Usar una tarjeta de memoria no compatible puede dañar el dispositivo o la tarjeta de memoria, así como los datos almacenados en esta.
- Asegúrese de insertar la tarjeta de memoria con el lado correcto hacia arriba.
- El dispositivo admite los sistemas de archivos FAT y exFAT para las tarjetas de memoria. Si inserta una tarjeta formateada con un sistema de archivos diferente, el dispositivo le solicitará que reformatee la tarjeta de memoria.
	- La escritura y el borrado frecuente de datos acortarán la vida útil de la tarjeta de memoria.
	- Cuando inserte una tarjeta de memoria en el dispositivo, el directorio de archivos de la tarjeta de memoria aparecerá en la carpeta **Mis archivos** → **Tarjeta SD**.

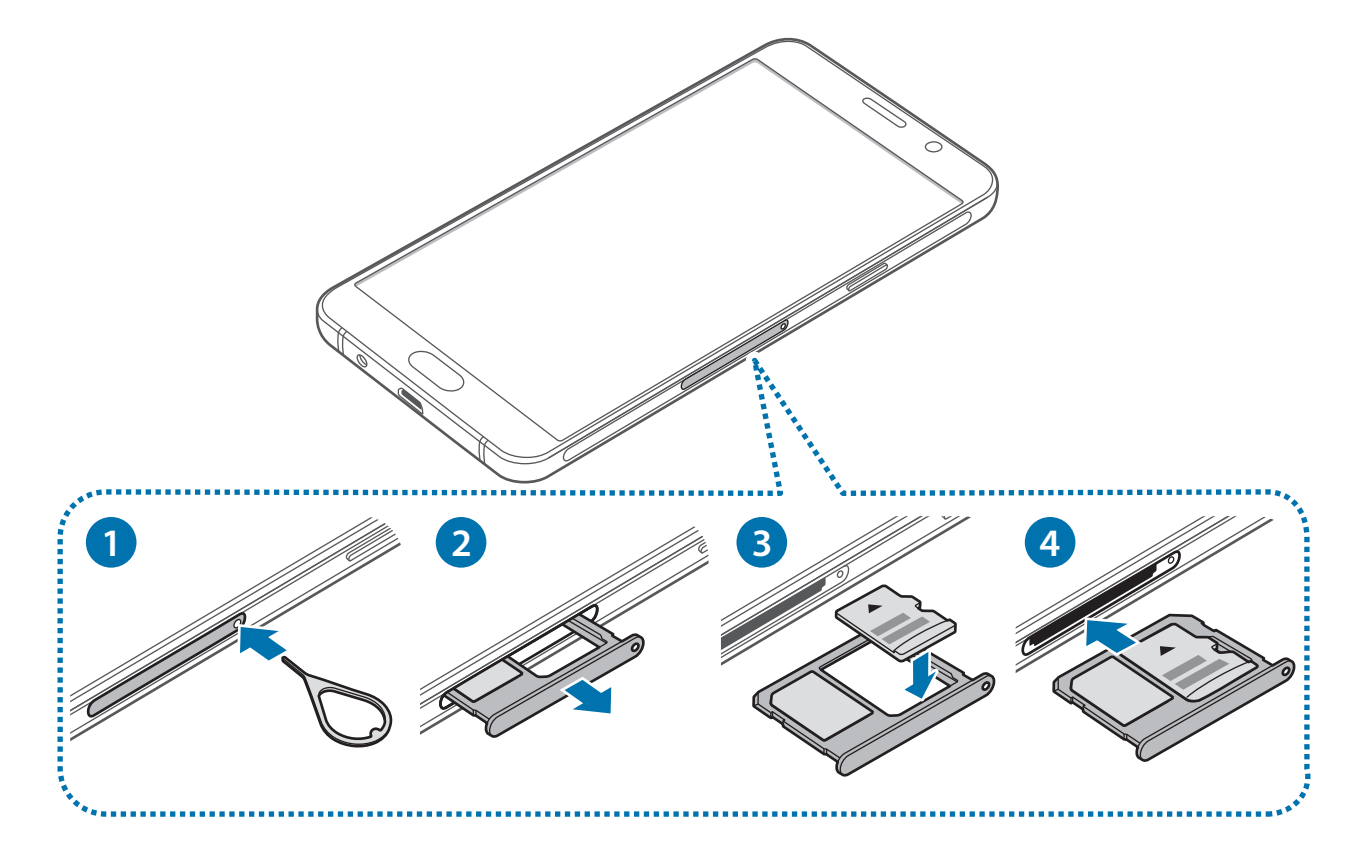

1 Para aflojar la bandeja de la tarjeta de memoria, inserte la anilla de extracción en el orificio de la bandeja.

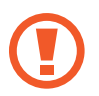

Asegúrese de que la anilla de extracción esté perpendicular al orificio. De no ser así podría estropear el dispositivo.

- 2 Extraiga con suavidad la bandeja de la tarjeta de memoria de la ranura.
- $3$  Coloque una tarjeta de memoria en la bandeja de la tarjeta de memoria con los contactos dorados hacia abajo.
- 4 Inserte de nuevo la bandeja de la tarjeta de memoria en la ranura para la bandeja de la tarjeta de memoria.

## **Extraer la tarjeta de memoria**

Antes de extraer una tarjeta de memoria, deshabilítela para hacer una extracción segura.

En la pantalla Inicio, pulse **Apps** → **Ajustes** → **Almacenamiento** → **Desmontar tarjeta SD**.

- 1 Para aflojar la bandeja de la tarjeta de memoria, inserte la anilla de extracción en el orificio de la bandeja.
- 2 Extraiga con suavidad la bandeja de la tarjeta de memoria de la ranura.
- 3 Extraiga la tarjeta de memoria.
- 4 Inserte de nuevo la bandeja de la tarjeta de memoria en la ranura para la bandeja de la tarjeta de memoria.
- 

No extraiga la tarjeta de memoria mientras el dispositivo esté transfiriendo información o accediendo a ella. Si lo hace, podría causar la pérdida o la corrupción de los datos, o podría dañar la tarjeta de memoria o el dispositivo. Samsung no se hace responsable de pérdidas causadas por mal uso de tarjetas de memoria dañadas, incluida la pérdida de datos.

## **Formatear la tarjeta de memoria**

Es posible que una tarjeta de memoria formateada en un ordenador no sea compatible con el dispositivo. Formatee la tarjeta de memoria en el dispositivo.

En la pantalla Inicio, pulse **Apps** → **Ajustes** → **Almacenamiento** → **Formatear tarjeta SD** → **FORMATEAR** → **ELIMINAR TODO**.

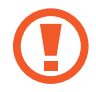

Antes de formatear la tarjeta de memoria, recuerde hacer copias de seguridad de todos los datos importantes almacenados en la tarjeta de memoria. La garantía del fabricante no cubre la pérdida de datos ocasionada por las acciones del usuario.

# <span id="page-14-0"></span>**Encender y apagar el dispositivo**

Mantenga pulsado el botón Encendido durante unos segundos para encender el dispositivo.

Cuando encienda el dispositivo por primera vez o después de restablecer los valores de fábrica, siga las instrucciones de la pantalla para configurarlo.

Para apagar el dispositivo, mantenga pulsado el botón Encendido y después pulse **Apagar**.

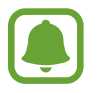

Respete todas las advertencias publicadas y las indicaciones del personal cuando se encuentre en áreas en las que el uso de dispositivos inalámbricos esté restringido, como aviones y hospitales.

#### **Reiniciar el dispositivo**

Si el dispositivo se queda bloqueado y no responde, mantenga pulsados los botones Encendido y Bajar volumen simultáneamente durante más de 7 segundos para reiniciarlo.

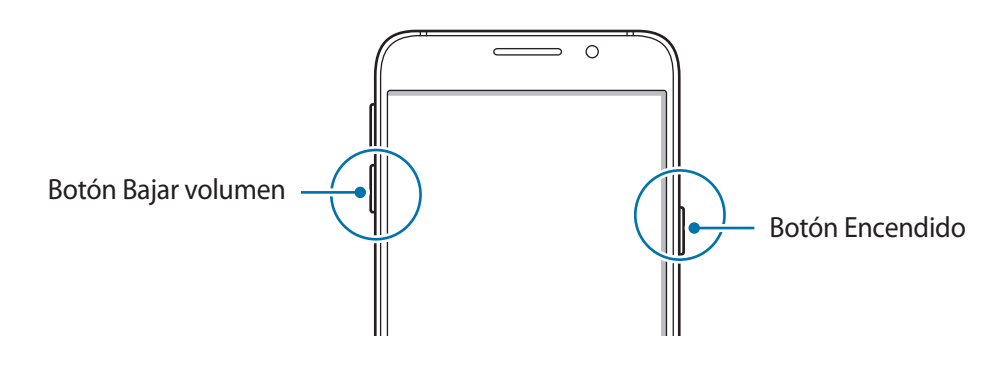

# **Pantalla táctil**

- No deje que la pantalla táctil entre en contacto con otros dispositivos eléctricos. Las descargas electrostáticas pueden hacer que la pantalla táctil no funcione correctamente.
	- Para evitar estropear la pantalla táctil, no la toque ni la pulse con elementos puntiagudos, ni la presione excesivamente con los dedos.
- Es posible que el dispositivo no reconozca las entradas táctiles que realice cerca de los bordes de la pantalla, dado que estos se encuentran fuera del área de reconocimiento táctil.
	- Si deja la pantalla táctil inactiva durante mucho tiempo, podrían aparecer imágenes superpuestas (quemado de pantalla) o desvirtuadas. Cuando no use el dispositivo, apague la pantalla táctil.
	- Se recomienda utilizar los dedos al usar la pantalla táctil.

#### **Pulsar**

Para abrir una aplicación, seleccionar un elemento del menú, pulsar un botón de la pantalla o introducir un carácter con el teclado de la pantalla. Pulse la pantalla con el dedo.

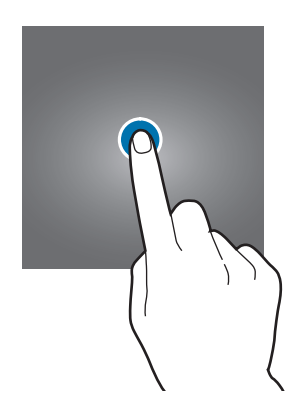

#### **Pulsación larga**

Mantenga pulsado un elemento o la pantalla durante más de 2 segundos para acceder a las opciones disponibles.

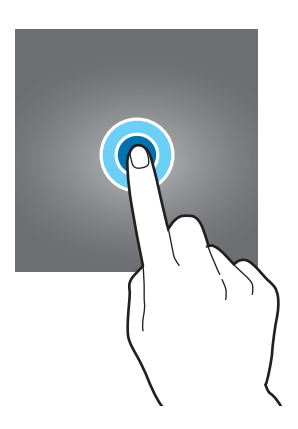

#### **Mover**

Para mover un elemento, manténgalo pulsado y muévalo hasta la ubicación que quiera.

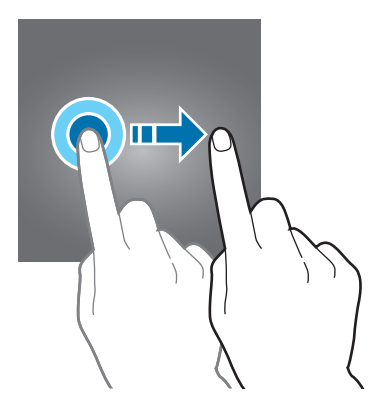

#### **Doble pulsación**

Pulse dos veces una página web o una imagen para aumentar el zoom. Pulse dos veces otra vez para volver al tamaño original.

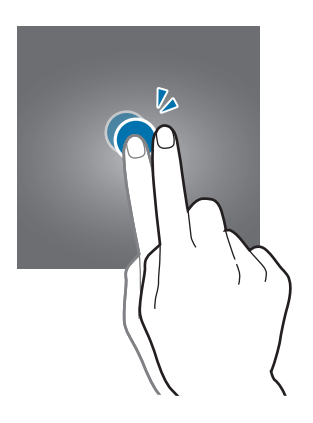

#### **Deslizar**

Deslice el dedo hacia la izquierda o derecha en la pantalla Inicio o la pantalla Aplicaciones para ver otros paneles. Deslice la pantalla hacia arriba o hacia abajo para desplazarse a lo largo de una página web o una lista de elementos, como la lista de contactos.

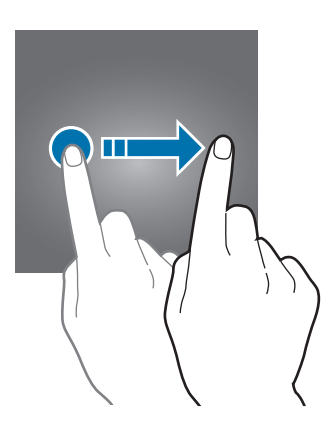

#### **Pellizcar**

Separe dos dedos en una página web, un mapa o una imagen para aumentar el zoom. Júntelos para reducir el zoom.

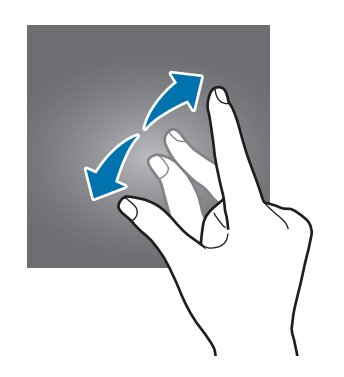

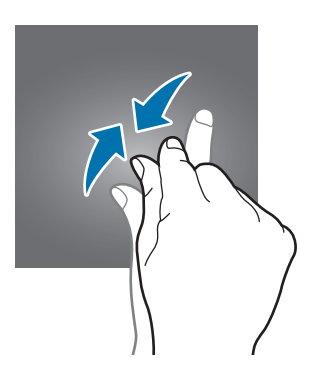

# <span id="page-17-0"></span>**Pantalla Inicio**

## **Pantalla Inicio**

La pantalla Inicio es el punto de partida para acceder a todas las funciones del dispositivo. Contiene widgets, accesos directos a las aplicaciones y otras funciones.

Deslice el dedo hacia la izquierda o hacia la derecha para ver otros paneles.

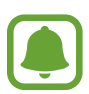

El aspecto de la pantalla Inicio puede variar en función de la región o el proveedor de servicios.

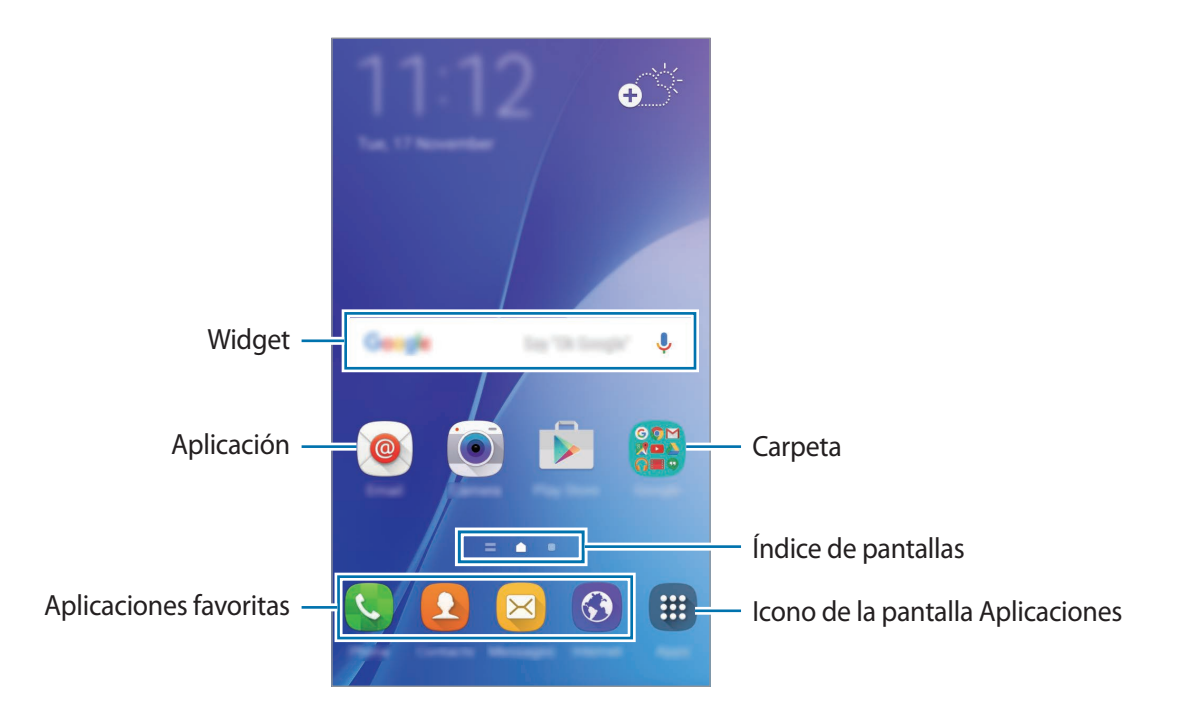

#### **Opciones de la pantalla Inicio**

En la pantalla Inicio, mantenga pulsada un área vacía o pellizque para acceder a las opciones disponibles. Personalice la pantalla Inicio añadiendo, eliminando o reorganizando los paneles. También puede establecer el fondo de pantalla Inicio, agregar widgets y otras acciones.

- **Fondos**: cambia los ajustes de la imagen de fondo de la pantalla Inicio y la pantalla Bloqueo.
- **Widgets**: añade widgets a la pantalla Inicio. Los widgets son pequeñas aplicaciones que inician funciones específicas para proporcionar información y un acceso rápido y cómodo en la pantalla Inicio.
- **Temas**: cambia el tema del dispositivo. Los elementos visuales de la interfaz, como colores, iconos y fondos de pantalla, cambiarán en función del tema seleccionado.

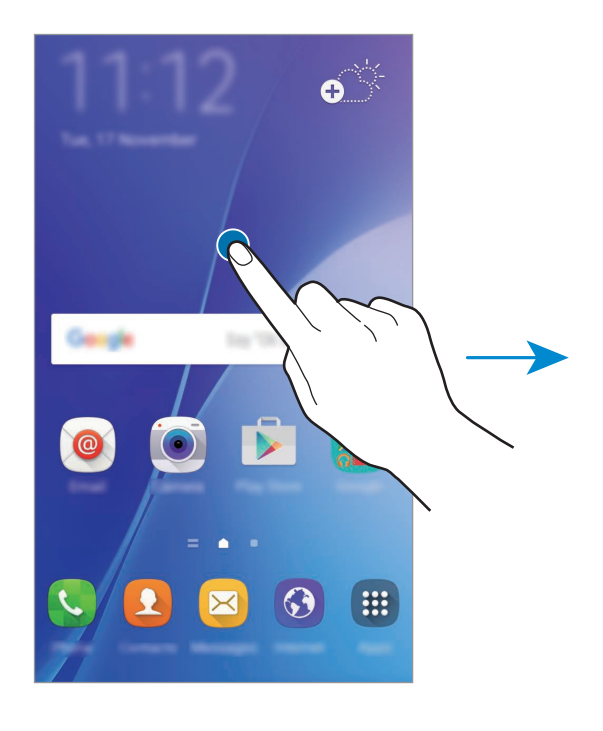

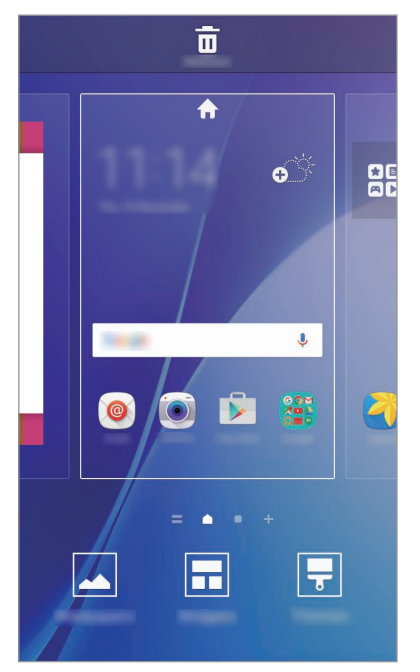

#### **Flipboard Briefing**

Consulte los últimos artículos de varias categorías. Con esta función, puede acceder a actualizaciones sobre las noticias que le interesen.

En la pantalla Inicio, deslice el dedo hacia la derecha para abrir Flipboard Briefing. Deslícelo hacia arriba o hacia abajo para explorar los artículos en cada categoría de noticias.

Si esta función no está activada, mantenga pulsada un área vacía de la pantalla Inicio. A continuación, deslice hacia la derecha y marque la casilla de verificación de la parte superior del panel de Flipboard Briefing.

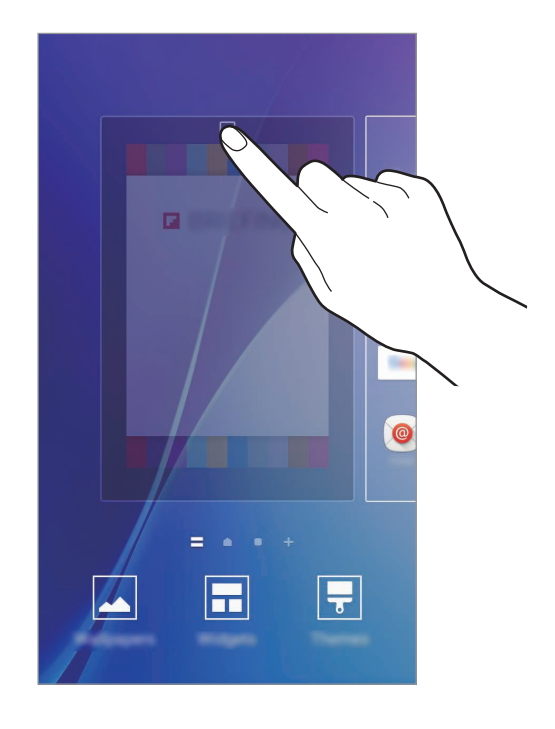

#### **Añadir elementos**

Mantenga pulsada una aplicación o una carpeta en la pantalla Aplicaciones, y después muévala hacia la pantalla Inicio.

Para añadir widgets, mantenga pulsada un área vacía de la pantalla Inicio, pulse **Widgets**, mantenga pulsado un widget y muévalo hacia la pantalla Inicio.

#### **Mover y eliminar un elemento**

Mantenga pulsado un elemento en la pantalla Inicio y después muévalo hasta una nueva ubicación.

Para cambiar un elemento a otro panel, muévalo hacia uno de los lados de la pantalla.

También podrá mover las aplicaciones que usa con más frecuencia al área de los accesos directos en la parte inferior de la pantalla Inicio.

Para eliminar un elemento, manténgalo pulsado. Después, muévalo hasta **Eliminar** en la parte superior de la pantalla.

#### **Crear carpetas**

- 1 En la pantalla Inicio, mantenga pulsada una aplicación y después muévala hacia otra aplicación.
- Suelte la aplicación cuando aparezca un marco de carpeta alrededor.

Se creará una nueva carpeta que contendrá las aplicaciones seleccionadas.

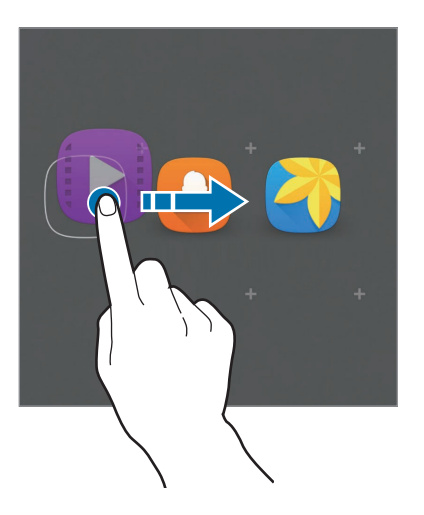

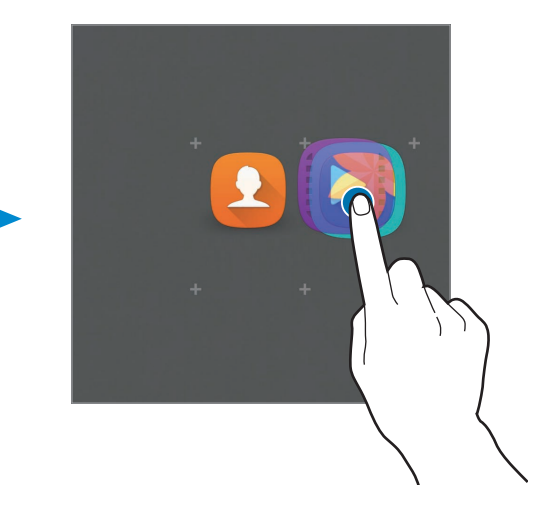

3 Pulse **Nombre de la carpeta** e introduzca un nombre de carpeta.

Para cambiar el color de la carpeta, pulse **...** 

Para añadir más aplicaciones a la carpeta, mantenga pulsada otra aplicación y después muévala a la carpeta a la que la quiera añadir.

Para mover las aplicaciones desde una carpeta hasta la pantalla Inicio, pulse la carpeta y, a continuación, desplace una aplicación a la pantalla Inicio.

Para eliminar las aplicaciones de una carpeta, pulse la carpeta y deslice la aplicación que desee eliminar hacia **Eliminar** en la parte superior de la pantalla.

#### **Administrar paneles**

En la pantalla Inicio, mantenga pulsada un área vacía para añadir, mover o eliminar un panel.

Para añadir un panel, desplácese hacia la izquierda y después pulse  $+$ .

Para mover un panel, mantenga pulsada la vista previa de un panel y muévalo hacia una nueva ubicación.

Para eliminar un panel, mantenga pulsada la vista previa de un panel, y después muévalo hasta **Eliminar**, en la parte superior de la pantalla.

Para configurar un panel como el panel principal de la pantalla Inicio, pulse  $\bigtriangleup$ .

### **Pantalla Aplicaciones**

La pantalla Aplicaciones contiene los iconos de aplicaciones, incluidas las últimas instaladas.

En la pantalla Inicio, pulse **Apps** para abrir la pantalla Aplicaciones. Deslice el dedo hacia la izquierda o hacia la derecha para ver otros paneles.

#### **Mover elementos**

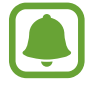

Es posible que esta función no esté disponible en determinadas regiones o con determinados proveedores de servicios.

En la pantalla Aplicaciones, pulse **EDITAR**. Mantenga pulsado un elemento y muévalo hasta una nueva ubicación.

Para cambiar un elemento a otro panel, muévalo hacia uno de los lados de la pantalla.

#### **Crear carpetas**

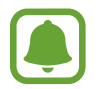

Es posible que esta función no esté disponible en determinadas regiones o con determinados proveedores de servicios.

- 1 En la pantalla Aplicaciones, pulse **EDITAR**.
- 2 Mantenga pulsada una aplicación, y después colóquela sobre otra aplicación.

3 Suelte la aplicación cuando aparezca un marco de carpeta alrededor. Se creará una nueva carpeta que contendrá las aplicaciones seleccionadas.

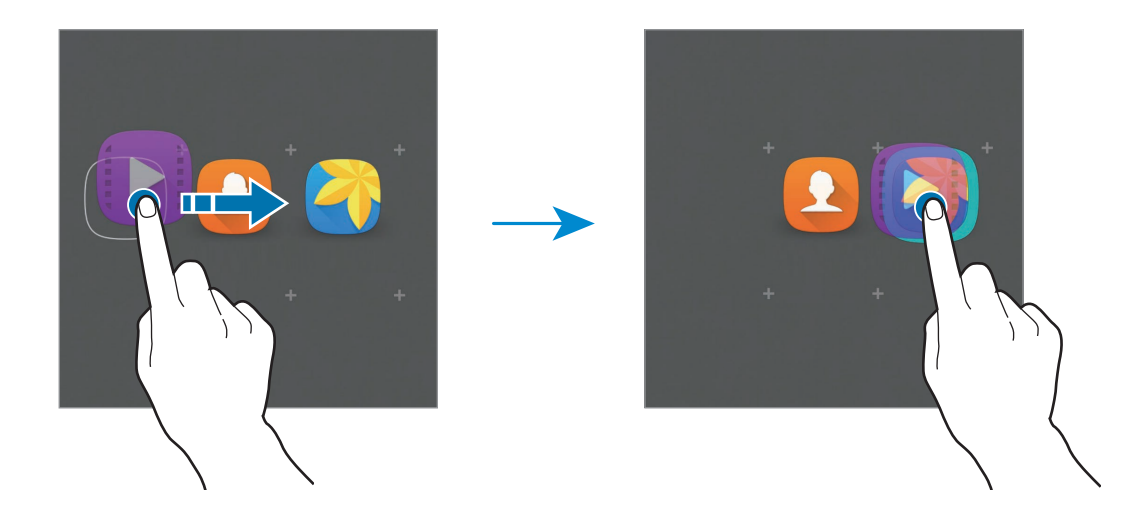

4 Pulse **Nombre de la carpeta** e introduzca un nombre de carpeta.

Para cambiar el color de la carpeta, pulse **...** 

Para añadir más aplicaciones a la carpeta, mantenga pulsada otra aplicación y después muévala a la carpeta a la que la quiera añadir.

Para eliminar una carpeta, selecciónela con . Solo se eliminará la carpeta. Las aplicaciones de la carpeta se reubicarán en la pantalla Aplicaciones.

#### **Organizar los elementos**

Puede reorganizar los elementos de la pantalla Aplicaciones en orden alfabético.

En la pantalla Aplicaciones, pulse **A-Z** → **Aceptar**.

### **Iconos indicadores**

Los iconos indicadores aparecen en la barra de estado, en la parte superior de la pantalla. Los iconos que aparecen en la siguiente tabla son los más comunes.

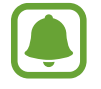

Es posible que la barra de estado no aparezca en la parte superior de la pantalla en algunas aplicaciones. Para mostrar la barra de estado, deslice la parte superior de la pantalla hacia abajo.

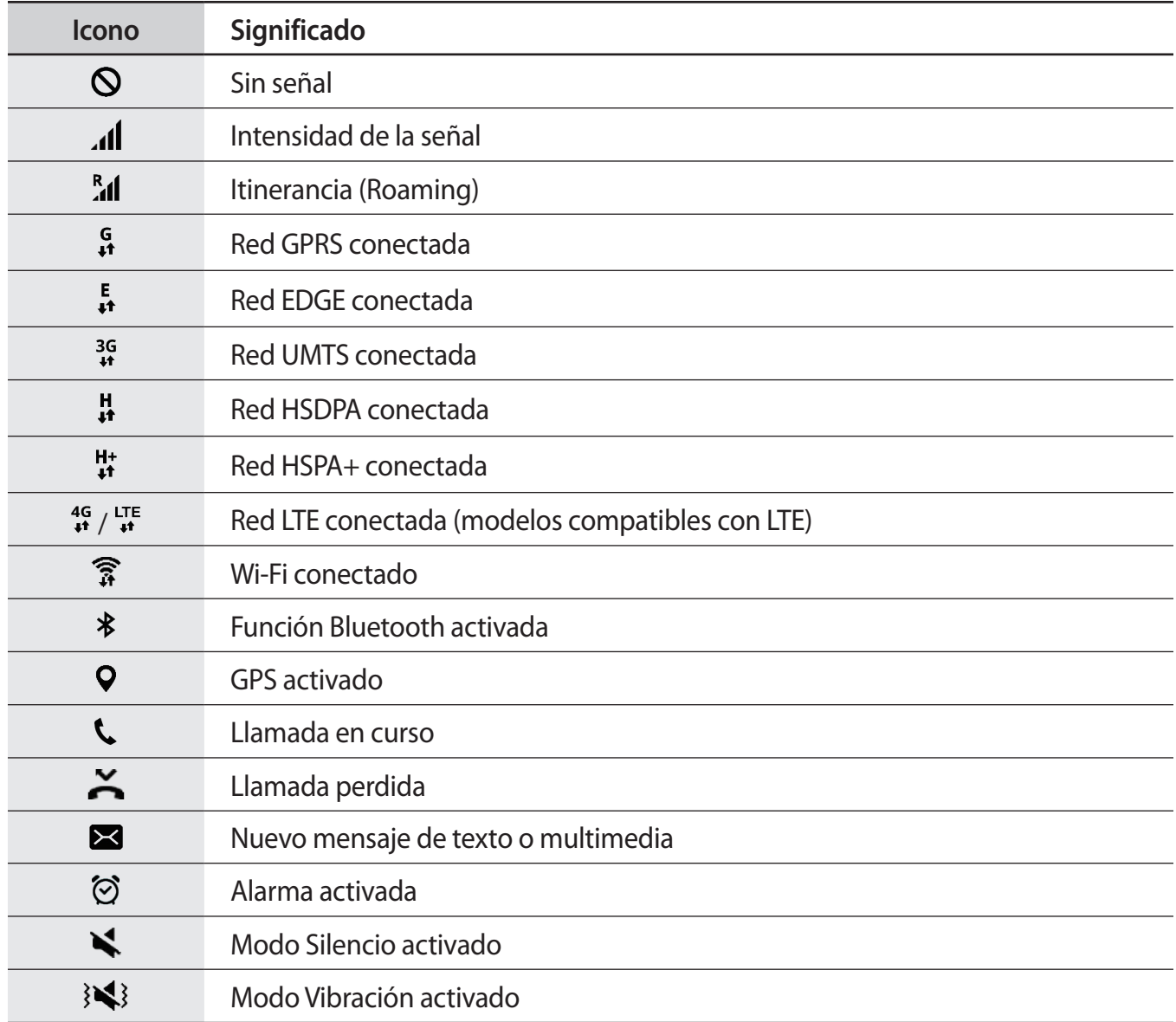

<span id="page-24-0"></span>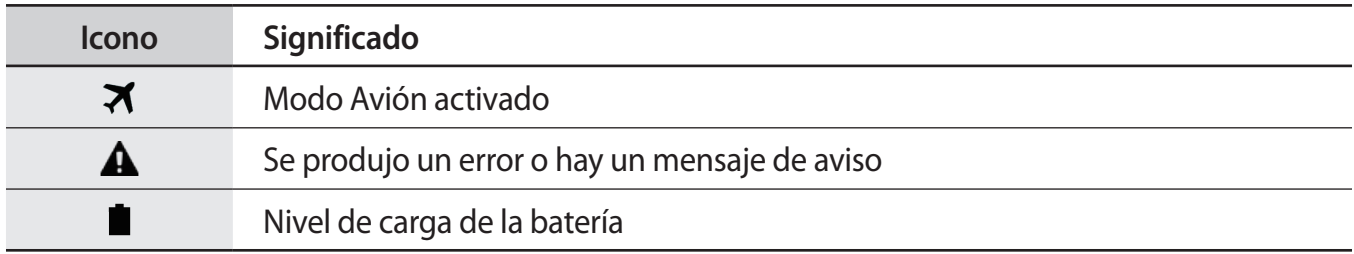

# **Pantalla Bloqueo**

Al pulsar el botón Encendido, la pantalla se apagará y se bloqueará. Además, la pantalla se apagará y se bloqueará automáticamente si no usa el dispositivo durante un tiempo específico.

Para desbloquear la pantalla, pulse el botón Encendido o el botón Inicio y deslice el dedo en cualquier sentido.

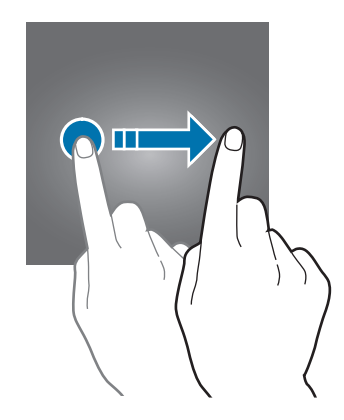

Podrá cambiar la forma de desbloquear la pantalla para evitar que otras personas accedan a sus datos personales.

En la pantalla Aplicaciones, pulse **Ajustes** → **Pantalla Bloqueo y seguridad** → **Tipo de bloqueo de pantalla** y, a continuación, seleccione un método de bloqueo de pantalla. El dispositivo solicitará un código cada vez que intente desbloquearlo.

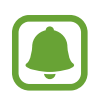

Si olvida el código de desbloqueo, lleve el dispositivo a un centro de Servicio de Atención Técnica (SAT) de Samsung para restablecerlo.

#### **Patrón**

Dibuje un patrón conectando cuatro puntos o más, y después vuelva a dibujarlo para verificarlo. Establezca un PIN de seguridad alternativo para desbloquear la pantalla si olvida el patrón.

#### <span id="page-25-0"></span>**Número secreto**

Un PIN solo contiene números. Introduzca al menos cuatro números y después vuelva a introducir el código para verificarlo.

#### **Contraseña**

Una contraseña contiene carácteres y números. Introduzca al menos cuatro carácteres, incluidos los números y símbolos, y después vuelva a introducir la contraseña para verificarla.

# **Panel de notificaciones**

### **Uso del panel de notificaciones**

Al recibir nuevas notificaciones, como mensajes o llamadas perdidas, aparecerán iconos indicadores en la barra de estado. Para ver más información sobre los iconos, abra el panel de notificaciones y vea los detalles.

Para abrir el panel de notificaciones, deslice la barra de estado hacia abajo. Para cerrar el panel de notificaciones, deslice hacia arriba el panel.

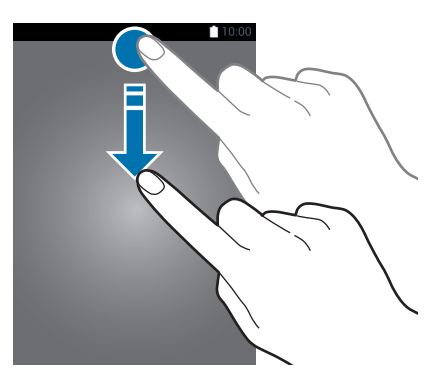

Podrá usar las siguientes funciones en el panel de notificaciones.

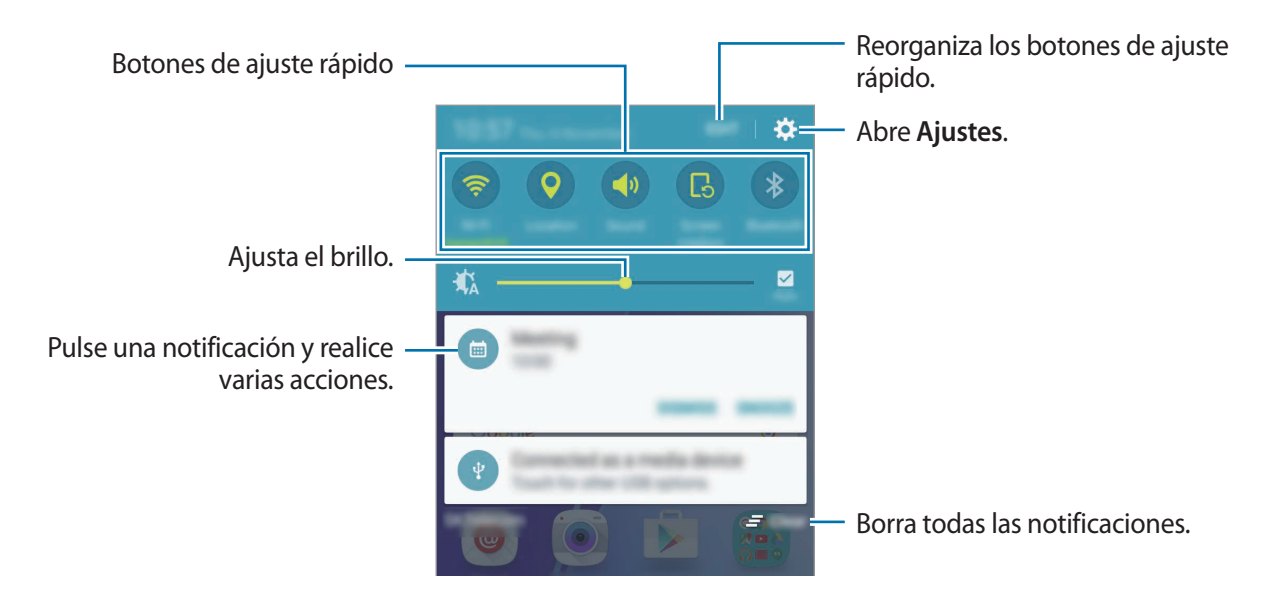

#### **Uso de botones de ajuste rápido**

Pulse los botones de ajuste rápido para activar algunas funciones. Deslice el dedo hacia la izquierda o derecha en el área de los botones para ver más. Para ver ajustes más detallados, mantenga pulsado un botón.

Para reorganizar los botones, pulse **EDITAR**, mantenga pulsado un botón y después muévalo hacia otra ubicación.

# <span id="page-27-0"></span>**Introducir texto**

# **Disposición del teclado**

Al introducir texto para enviar mensajes, crear notas u otras opciones, aparecerá un teclado automáticamente.

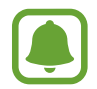

La introducción de texto por voz no funciona en algunos idiomas. Para introducir texto, debe cambiar el idioma de entrada a uno de los idiomas compatibles.

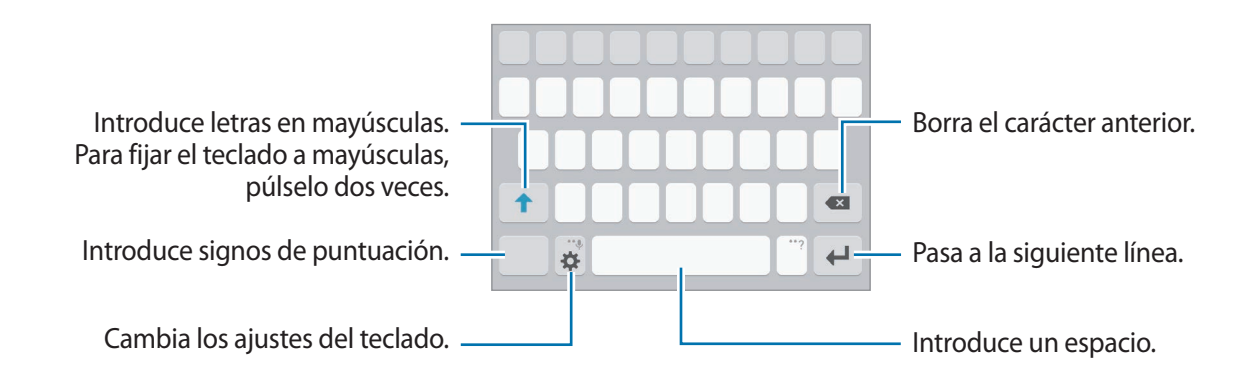

#### **Cambia el idioma de entrada**

Pulse  $\bigstar \rightarrow$  **Añadir idiomas de entrada** y, a continuación, seleccione los idiomas que quiera usar. Si selecciona dos o más idiomas, podrá alternar entre los idiomas de entrada deslizando la barra espaciadora hacia la izquierda o la derecha.

#### **Cambiar la distribución del teclado**

Pulse  $\bullet$ , seleccione un idioma de la lista de **Idiomas de entrada**, y después seleccione un diseño del teclado que vaya a usar.

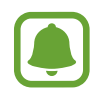

En el **Teclado 3x4**, cada tecla tiene tres o cuatro caracteres. Para introducir un carácter, pulse la tecla correspondiente varias veces hasta que aparezca el carácter que quiera.

### **Funciones adicionales del teclado**

Mantenga pulsado  $\bigotimes$  para usar varias funciones. Podrán aparecer otros iconos diferentes a  $\bigotimes$  según la última función que haya usado.

 $\cdot$   $\psi$  : introduce texto por voz.

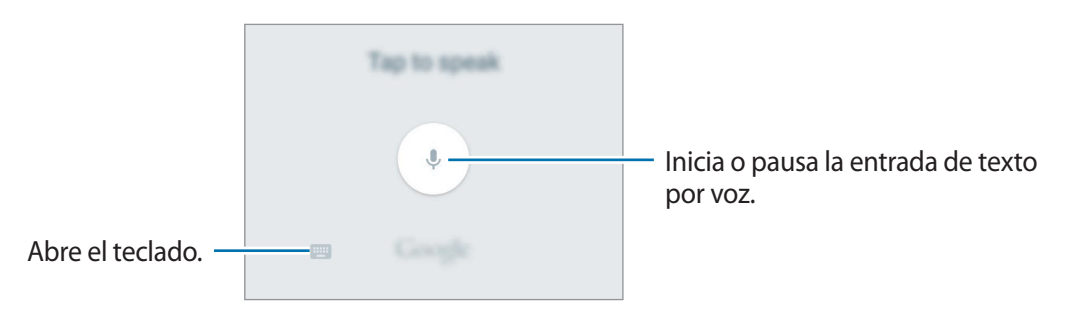

- $\cdot$   $\Box$ : añade un elemento del portapapeles.
- $\circled{c}$ : introduce emoticonos.
- $\cdot$   $\bullet$  : cambia los ajustes del teclado.

### **Copiar y pegar**

- 1 Mantenga pulsado un texto.
- 2 Mueva o o para seleccionar el texto que quiera, o pulse **Seleccionar todo** para seleccionar todo el texto.
- 3 Pulse **Copiar** o **Cortar**.

El texto seleccionado se guardará en el portapapeles.

4 Mantenga pulsada la posición en la que quiere insertar el texto y pulse **Pegar**. Para pegar un texto que ha copiado previamente, pulse **Portapapeles** y seleccione el texto.

# <span id="page-29-0"></span>**Captura de pantalla**

Haga una captura de pantalla mientras usa el dispositivo.

Mantenga pulsados los botones Inicio y Encendido a la vez. Puede ver las imágenes capturadas en **Galería**.

También puede realizar capturas de pantalla deslizando su mano hacia la izquierda o la derecha en la pantalla. Consulte [Movimientos y gestos](#page-83-1) para obtener más información.

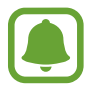

No se pueden hacer capturas de pantalla mientras se usan determinadas aplicaciones y funciones.

# **Abrir aplicaciones**

En la pantalla Inicio o la pantalla Aplicaciones, seleccione el icono de una aplicación para abrirla. Para abrir una aplicación de la lista de aplicaciones usadas recientemente, pulse  $\Box$  y seleccione la ventana de una aplicación reciente.

#### **Cerrar una aplicación**

Pulse <sub>D</sub> y mueva la ventana de una aplicación reciente hacia la izquierda o la derecha para cerrarla. Para cerrar todas las aplicaciones activas, pulse **CERRAR TODO**.

# **Transferir datos de un dispositivo anterior**

Podrá transferir datos de un dispositivo anterior al nuevo dispositivo mediante Samsung Smart Switch.

Las siguientes versiones de Samsung Smart Switch están disponibles.

- Versión móvil: transfiere datos entre dispositivos móviles. Podrá descargar la aplicación desde **Galaxy Apps** o **Play Store**.
- Versión de ordenador: transfiere datos entre el dispositivo y un ordenador. Podrá descargar la aplicación desde [www.samsung.com/smartswitch.](http://www.samsung.com/smartswitch)

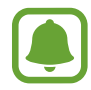

- Samsung Smart Switch no es compatible con determinados dispositivos u ordenadores.
- Se aplican limitaciones. Visite [www.samsung.com/smartswitch](http://www.samsung.com/smartswitch) para más detalles. Para Samsung el copyright es un asunto importante. Transfiera solamente contenido que sea suyo o sobre el cual tenga derechos.

#### **Transferir datos desde un dispositivo móvil**

Transfiera datos desde el dispositivo anterior al nuevo dispositivo.

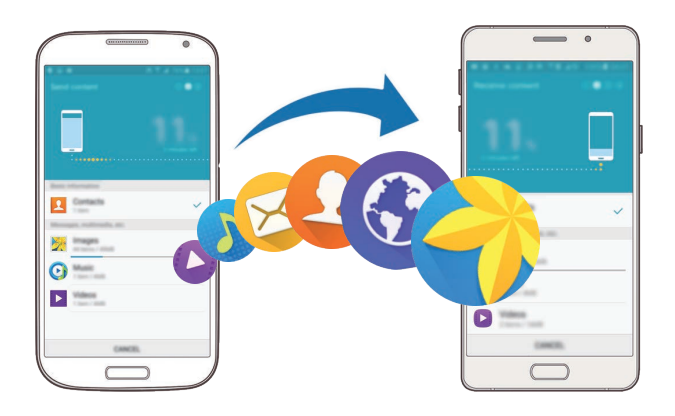

- 1 En los dos dispositivos, descargue e instale Smart Switch desde **Galaxy Apps** o **Play Store**.
- 2 Coloque los dispositivos cerca uno del otro.
- 3 Inicie **Smart Switch** en ambos dispositivos.
- 4 En su nuevo dispositivo, seleccione el tipo de dispositivo anterior en la lista y pulse **Iniciar**.
- $5$  Siga las instrucciones de la pantalla para transferir los datos desde su dispositivo anterior.

#### **Transferir datos de copia de seguridad desde un ordenador**

Realice una copia de seguridad de datos desde el dispositivo anterior a un ordenador e importe los datos al nuevo dispositivo.

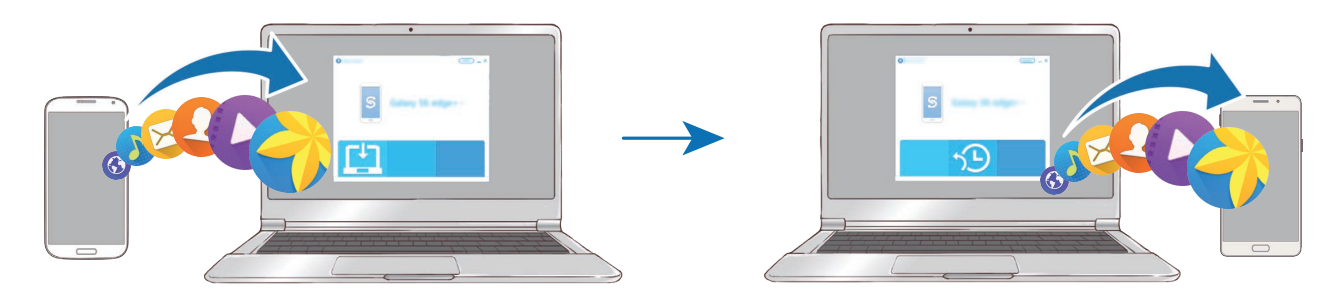

- 1 En el ordenador, vaya a [www.samsung.com/smartswitch](http://www.samsung.com/smartswitch) para descargar Smart Switch.
- 2 En el ordenador, inicie Smart Switch.

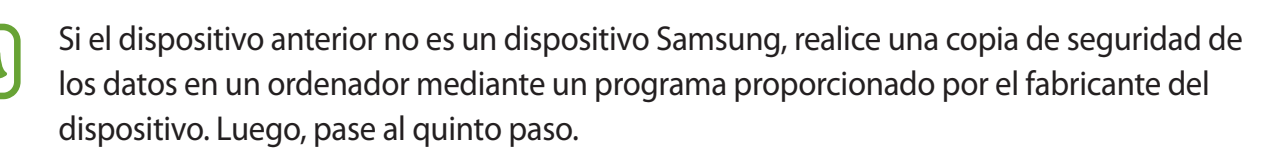

- 3 Conecte el dispositivo anterior al ordenador con el cable USB.
- 4 En el ordenador, siga las instrucciones que aparecen en pantalla para realizar una copia de seguridad de los datos desde el dispositivo. A continuación, desconecte el dispositivo anterior del ordenador.
- 5 Conecte el nuevo dispositivo al ordenador con el cable USB.
- $6<sup>th</sup>$  En el ordenador, siga las instrucciones que aparecen en pantalla para transferir los datos al nuevo dispositivo.

# <span id="page-32-0"></span>**Administración de dispositivos y datos**

### **Utilizar el dispositivo como un disco extraíble para la transferencia de datos**

Transfiera archivos de audio, vídeo, imagen o de otro tipo del dispositivo al ordenador y viceversa.

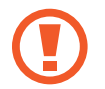

No desconecte el cable USB del dispositivo mientras se transfieren los archivos. Si lo hace, podría causar la pérdida de datos o estropear el dispositivo.

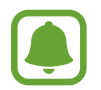

Es posible que los dispositivos no se conecten correctamente si están conectados mediante un hub USB. Conecte el dispositivo directamente al puerto USB del ordenador.

- 1 Conecte el dispositivo al ordenador con un cable USB.
- 2 Abra el panel de notificaciones y pulse **Conectado como dispositivo multimedia** → **Dispositivo multimedia (MTP)**.

Pulse **Cámara (PTP)** si el ordenador no admite el protocolo de transferencia multimedia (MTP) o si no ha instalado los controladores apropiados.

3 Transfiera archivos entre el dispositivo y el ordenador.

### **Actualizar el dispositivo**

Podrá actualizar el dispositivo con el software más reciente.

#### **Actualizar mediante el servicio Firmware over-the-air**

Podrá actualizar el dispositivo con la versión del software más reciente mediante el servicio de Firmware over-the-air (FOTA).

En la pantalla Aplicaciones, pulse **Ajustes** → **Acerca del dispositivo** → **Actualización de software** → **Descarga manual**.

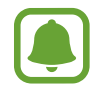

Para comprobar automáticamente si hay actualizaciones disponibles, deslice el interruptor **Descarga automática** para activar esta función. Las actualizaciones se descargarán solo cuando el dispositivo esté conectado a una red Wi-Fi.

#### **Actualización con Smart Switch**

Conecte el dispositivo a un ordenador y actualice el software del dispositivo a la última versión.

- 1 En el ordenador, visite [www.samsung.com/smartswitch](http://www.samsung.com/smartswitch) para descargar e instalar Smart Switch.
- 2 En el ordenador, inicie Smart Switch.
- 3 Conecte el dispositivo al ordenador con un cable USB.
- 4 Si está disponible una actualización de software, siga las instrucciones para actualizar el dispositivo.
	- No apague el ordenador ni el cable USB mientras el dispositivo se esté actualizando.
		- Mientras el dispositivo se actualiza, no conecte otros dispositivos multimedia al ordenador. Si lo hace, podría interferir en el proceso de actualización. Antes de actualizar, desconecte cualquier otro dispositivo multimedia del ordenador.

### <span id="page-33-0"></span>**Hacer copias de seguridad y restaurar datos**

Proteja sus datos personales, los datos de sus aplicaciones y sus ajustes en el dispositivo. Podrá hacer una copia de seguridad de sus datos confidenciales en una cuenta de copia de seguridad, y acceder a ellos en otro momento. Debe registrarse en una cuenta de Google o en Samsung account para hacer una copia de seguridad de los datos o restablecerlos. Consulte [Cuentas](#page-88-1) para obtener más información.

#### **Usar Samsung account**

En la pantalla Aplicaciones, pulse **Ajustes** → **Copia de seguridad y restablecimiento** → **Hacer copia de seguridad**, seleccione los elementos para la copia de seguridad, y luego pulse **COPIA SEGURIDAD AHORA**.

Para que el dispositivo realice la copia de seguridad de forma automática, deslice el interruptor **Copia de seguridad automática** para activarla.

Para restaurar los datos utilizando Samsung account, pulse **Restaurar**. Los datos actuales se borrarán del dispositivo para restablecer los elementos seleccionados.

#### <span id="page-34-0"></span>**Usar una cuenta de Google**

En la pantalla Aplicaciones, pulse **Ajustes** → **Copia de seguridad y restablecimiento**, y luego deslice el interruptor **Hacer copia de seguridad** para activarla. Pulse **Cuenta de copia de seguridad** y seleccione una cuenta como la cuenta de copia de seguridad.

Para restaurar los datos utilizando una cuenta de Google, deslice el interruptor **Restauración automática** para activarla. Cuando reinstale las aplicaciones, los ajustes y datos guardados en la copia de seguridad se restablecerán.

### **Restablecer datos**

Elimine todos los ajustes y los datos del dispositivo. Antes de restablecer los valores de fábrica, asegúrese de hacer copias de seguridad de todos los datos importantes almacenados en el dispositivo. Consulte [Hacer copias de seguridad y restaurar datos](#page-33-0) para obtener más información.

En la pantalla Aplicaciones, pulse **Ajustes** → **Copia de seguridad y restablecimiento** → **Restablecer valores de fábrica** → **RESTABLECER EL DISPOSITIVO** → **ELIMINAR TODO**. El dispositivo se reiniciará automáticamente.

# **Compartir archivos con contactos**

Comparta archivos con sus contactos usando la función Compartir fácil. Las siguientes acciones son un ejemplo para compartir imágenes.

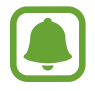

Es posible que esta función no esté disponible en determinadas regiones o con determinados proveedores de servicios.

- 1 Pulse **Galería** en la pantalla Aplicaciones.
- 2 Seleccione una imagen.
- 3 Pulse **Compartir** <sup>→</sup> **Compartir fácil**.

Al usar esta función por primera vez, lea y acepte los términos y condiciones. Su número de teléfono será verificado y luego se activará la función Compartir fácil.

#### <span id="page-35-0"></span>4 Seleccione los destinatarios y pulse **HECHO**.

Cuando la imagen se envíe al dispositivo del destinatario, aparecerá una notificación en el dispositivo de este. Pulse la notificación para ver o descargar la imagen.

- 
- Si los destinatarios no han verificado sus números de teléfono, o si sus dispositivos no son compatibles con la función Compartir fácil, se les enviará un vínculo a los archivos mediante un mensaje de texto. El enlace caducará transcurrido un determinado tiempo.
- Puede incurrir en cargos adicionales cuando comparte archivos mediante la red móvil.

# **Modo Emergencia**

En el modo Emergencia, la pantalla adopta tonalidades grises para reducir el consumo de batería. Se restringirá el uso de algunas aplicaciones y funciones. En modo Emergencia, puede hacer una llamada de emergencia, enviar información sobre su ubicación actual a los demás, hacer sonar una alarma de emergencia, etc.

Accede a las opciones adicionales. Activa el flash. Hace sonar la alarma. Envía los datos de su ubicación  $\frac{1}{\sqrt{2}}$  and  $\frac{1}{\sqrt{2}}$  and  $\frac{1}{\sqrt{2}}$  Hace llamadas. actual en un mensaje. Navega por Internet.  $\Omega$ Añade más aplicaciones para usar. Batería y tiempo de uso restantes Realiza una llamada de emergencia.

Mantenga pulsado el botón Encendido y después pulse **Modo Emergencia**.

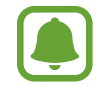

El tiempo de uso que queda muestra el tiempo restante antes de que la carga de la batería se agote. Este tiempo puede variar en función de los ajustes del dispositivo y las condiciones de funcionamiento.

#### **Desactivar el modo Emergencia**

Para desactivar el modo Emergencia, pulse **MÁS** → **Desactivar modo Emergencia**. O bien mantenga pulsado el botón Encendido, y después pulse **Modo Emergencia**.
# **Aplicaciones**

## **Instalar o desinstalar aplicaciones**

## **Galaxy Apps**

Compre y descargue aplicaciones. Puede descargar aplicaciones especializadas para dispositivos Samsung Galaxy.

Pulse **Galaxy Apps** en la pantalla Aplicaciones.

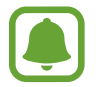

Es posible que esta aplicación no esté disponible en función de la región o el proveedor de servicios.

### **Instalar aplicaciones**

Busque aplicaciones por categoría o pulse **BUSCAR** para buscar una palabra clave.

Seleccione una aplicación para ver información sobre ella. Para descargar aplicaciones gratuitas, pulse **INSTALAR**. Para comprar y descargar aplicaciones de pago, pulse en el precio y siga las instrucciones de la pantalla.

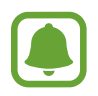

Para cambiar el ajuste de actualización automática, pulse → **Ajustes** → **Actualizar automáticamente aplicaciones**, y después seleccione una opción.

## **Play Store**

Compre y descargue aplicaciones. Pulse **Play Store** en la pantalla Aplicaciones.

### **Instalar aplicaciones**

Busque aplicaciones por categoría o por palabra clave.

Seleccione una aplicación para ver información sobre ella. Para descargar aplicaciones gratuitas, pulse **INSTALAR**. Para comprar y descargar aplicaciones de pago, pulse en el precio y siga las instrucciones de la pantalla.

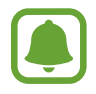

Para cambiar los ajustes de actualización automática, pulse → **Ajustes** → **Actualizar automáticamente**, y después seleccione una opción.

## **Administrar aplicaciones**

#### **Desinstalar o deshabilitar aplicaciones**

En la pantalla Aplicaciones, pulse **EDITAR**. Aparecerá el icono sobre las aplicaciones que puede deshabilitar o desinstalar. Seleccione una aplicación y pulse **DESACTIVAR** o **DESINSTALAR**. O en la pantalla Aplicaciones, pulse **Ajustes** → **Aplicaciones** → **Administrador de aplicaciones**, seleccione una aplicación, y después pulse **DESACTIVAR** o **DESINSTALAR**.

- **DESACTIVAR:** deshabilita las aplicaciones predeterminadas seleccionadas que no pueden desinstalarse en el dispositivo.
- **DESINSTALAR**: desinstala las aplicaciones descargadas.

#### **Activar aplicaciones**

En la pantalla Aplicaciones, pulse **Ajustes** → **Aplicaciones** → **Administrador de aplicaciones**, desplácese hasta **DESHABILITADO**, seleccione una aplicación, y después pulse **ACTIVAR**.

## **Teléfono**

## **Introducción**

Haga o responda llamadas de voz o videollamadas.

### **Llamar**

- 1 Pulse **Teléfono** en la pantalla Aplicaciones.
- 2 Introduzca un número de teléfono.

Si el teclado no aparece en la pantalla, pulse **el para abrir el teclado**.

3 Pulse **O** para hacer una llamada de voz o **para hacer una videollamada**.

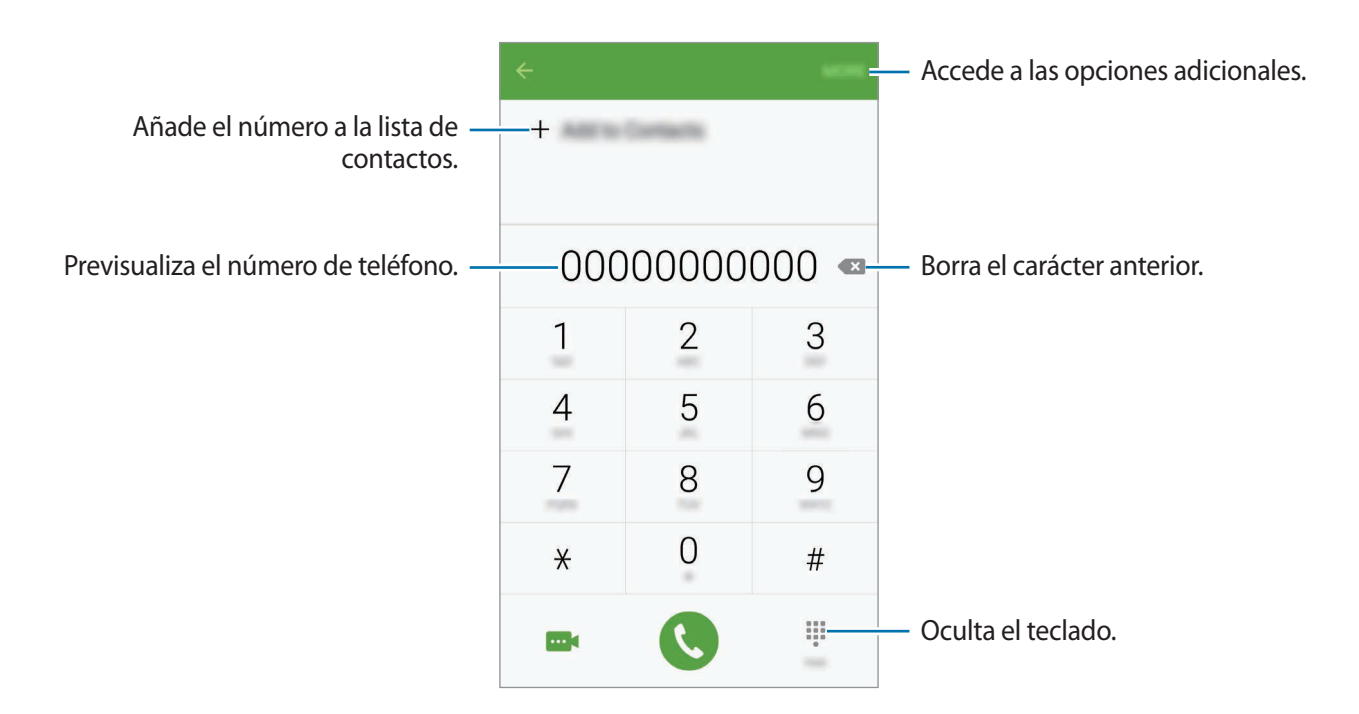

### **Usar la marcación rápida**

Configure números de marcación rápida para realizar llamadas más rápidamente.

Para configurar un número como marcación rápida, pulse **MÁS** → **Marcación rápida**, seleccione un número de marcación rápida y, a continuación, elija un contacto.

Para realizar una llamada, mantenga pulsado uno de los números de marcación rápida en el teclado numérico. Si desea acceder a los números de marcación rápida a partir del número 10, pulse los primeros dígitos del número y, a continuación, mantenga pulsado el último dígito.

Por ejemplo, si configura el número **123** como número de marcación rápida, pulse **1**, pulse **2** y, a continuación, mantenga pulsado **3**.

#### **Hacer llamadas desde la pantalla bloqueada**

En la pantalla Bloqueo, mueva  $\left(\text{L}\right)$ fuera del círculo grande.

#### **Llamar desde la lista de registros o contactos**

Pulse **REGISTRO** o **CONTACTOS** y, a continuación, deslice el dedo hacia la derecha sobre un contacto o un número de teléfono para realizar una llamada.

### **Hacer una llamada internacional**

- 1 Pulse **D** para abrir el teclado si el teclado no aparece en la pantalla.
- 2 Mantenga pulsado el **0** hasta que aparezca el símbolo **+**.
- $3$  Escriba el código del país, el código del área y el número de teléfono y, a continuación, pulse  $\mathbf{Q}$ .

## **Recibir llamadas**

### **Responder una llamada**

Cuando reciba una llamada, mueva **C** fuera del círculo grande.

#### **Rechazar una llamada**

Cuando reciba una llamada, mueva **6** fuera del círculo grande.

Para enviar un mensaje cuando rechace una llamada entrante, mueva la barra del mensaje de rechazo hacia arriba.

Para crear varios mensajes de rechazo, abra la pantalla Aplicaciones y pulse **Teléfono** → **MÁS** → **Ajustes** → **Bloqueo de llamadas** → **Mensajes de rechazo**, escriba un mensaje y, a continuación, pulse  $+$ .

### **Bloqueo de números de teléfono**

Rechace llamadas de números específicos incluidos en su lista de bloqueados.

- 1 En la pantalla Aplicaciones, pulse **Teléfono** <sup>→</sup> **MÁS** <sup>→</sup> **Ajustes** <sup>→</sup> **Bloqueo de llamadas** <sup>→</sup> **Números bloqueados**.
- 2 Pulse **REGISTRO** o **CONTACTOS** para seleccionar contactos, y pulse  $+$ .

Para introducir manualmente un número, pulse **Introducir número de teléfono** y, a continuación, especifique el número de teléfono.

Cuando los números bloqueados intenten ponerse en contacto con usted, no recibirá notificaciones. Las llamadas se anotarán en el registro de llamadas.

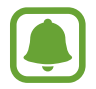

También puede rechazar todo número de teléfono que no esté guardado como contacto. Deslice el interruptor **Bloquear anónimas** para activar esta función.

### **Llamadas perdidas**

Si tiene una llamada perdida, aparecerá el icono  $\blacktriangle$  en la barra de estado. Para ver la lista de llamadas perdidas, abra el panel de notificaciones. O bien, en la pantalla Aplicaciones, pulse **Teléfono** → **REGISTRO** para ver las llamadas perdidas.

## **Opciones durante las llamadas**

### **Durante una llamada de voz**

Podrá realizar las siguientes acciones:

- **EN ESPERA**: retiene una llamada. Pulse **REANUDAR** para recuperar la llamada retenida.
- **Añadir llamada**: marca una segunda llamada.
- **Volum extra**: sube el volumen.
- **Bluetooth**: cambia a un auricular Bluetooth, si está conectado al dispositivo.
- **Altavoz**: activa o desactiva el altavoz. Mientras usa el altavoz, hable cerca del micrófono en la parte inferior del dispositivo y manténgalo lejos de sus oídos.
- **Teclado** / **Ocultar**: abre o cierra el teclado.
- Silencio: desactiva el micrófono para que el interlocutor no pueda escucharle.
- **Correo electrónico**: envía un mensaje de correo electrónico.
- **Mensaje**: envía un mensaje.
- **Internet**: navega por páginas web.
- **Contactos**: abre la lista de contactos.
- **S Planner**: abre S Planner.
- **Notas**: crea una nota.
- $\cdot$   $\bullet$ : finaliza la llamada actual.

### **Durante una videollamada**

Pulse la pantalla para usar las siguientes opciones:

- **Cambiar**: alterna entre la cámara frontal y la trasera.
- $\cdot$   $\cdot$  : finaliza la llamada actual.
- **Silencio**: desactiva el micrófono para que el interlocutor no pueda escucharle.

## **Contactos**

## **Introducción**

Cree nuevos contactos o gestiónelos en el dispositivo.

## **Añadir contactos**

#### **Crear contactos manualmente**

- 1 Pulse **Contactos** en la pantalla Aplicaciones.
- 2 Pulse  $\bigoplus$  y seleccione la ubicación de almacenamiento.
- 3 Indique la información de contacto.
	- **O** : añade una imagen.
	- $\cdot +$  /  $-$  : añade o elimina un campo de contacto.

#### 4 Pulse **GUARDAR**.

Para añadir un número de teléfono a la lista de contactos desde el teclado, abra la pantalla Aplicaciones y pulse **Teléfono**. Si el teclado no aparece en la pantalla, pulse **para abrir el teclado.** Introduzca el número y pulse **Añadir a Contactos**.

Para añadir un número de teléfono a la lista de contactos desde las llamadas o los mensajes recibidos, abra la pantalla Aplicaciones y pulse **Teléfono** → **REGISTRO** → un contacto.

#### **Importar contactos**

Importe contactos desde servicios de almacenamiento a su dispositivo.

En la pantalla Aplicaciones, pulse **Contactos** → **MÁS** → **Ajustes** → **Importar/exportar contactos** → **IMPORTAR** y seleccionar una opción de importación.

### **Buscar contactos**

En la pantalla Aplicaciones, pulse **Contactos**.

Use una de las siguientes formas para buscar:

- Desplácese hacia arriba o hacia abajo por la lista de contactos.
- Deslice un dedo por el índice que hay a la derecha de la lista de contactos para moverse rápidamente por la lista de contactos.
- Pulse el campo de búsqueda en la parte superior de la lista de contactos e introduzca los criterios de búsqueda.

Después de seleccionar un contacto, realice una de las siguientes acciones:

- **:** añade a los contactos favoritos.
- $\cdot$   $\langle \cdot \rangle$  /  $\omega$  : hace una llamada de voz o una videollamada.
- **Ex**: redacta un mensaje.
- <del>M</del>: redacta un mensaje de correo electrónico.

## **Compartir perfil**

Comparta su información de perfil, como la fotografía y el mensaje de estado, con otros usuarios que utilicen la función Compartir perfil.

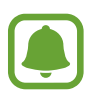

- Es posible que esta función no esté disponible en determinadas regiones o con determinados proveedores de servicios.
- Esta función está disponible únicamente para los contactos que tengan la función Compartir perfil activada en su dispositivo.

En la pantalla Aplicaciones, pulse **Contactos** → su perfil → **Compartir perfil**, y luego deslice el interruptor para activarla. Al usar esta función por primera vez, lea y acepte los términos y condiciones. Su número de teléfono será verificado y luego se activará la función Compartir perfil. Puede consultar la información de perfil actualizada de sus contactos en **Contactos**.

Para configurar elementos adicionales para compartir, pulse **Inform perfil compartida** y seleccione elementos.

Para configurar un grupo de contactos con el cual compartir su perfil, seleccione un grupo de contactos en **Compartir con**.

### **Compartir contactos**

Puede compartir los contactos con otras personas utilizando las diversas opciones para compartir.

- 1 Pulse **Contactos** en la pantalla Aplicaciones.
- 2 Pulse **MÁS** <sup>→</sup> **Compartir**.
- 3 Marque los contactos que quiera y pulse **COMPARTIR**.
- 4 Seleccione un método para compartir.

## **Mensajes**

### **Introducción**

Envíe y vea mensajes por conversación.

### **Enviar mensajes**

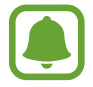

Es posible que incurra en gastos adicionales por enviar mensajes mientras se encuentra en el extranjero.

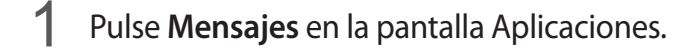

- $2$  Pulse  $2$ .
- $\beta$  Añada destinatarios e introduzca un mensaje.

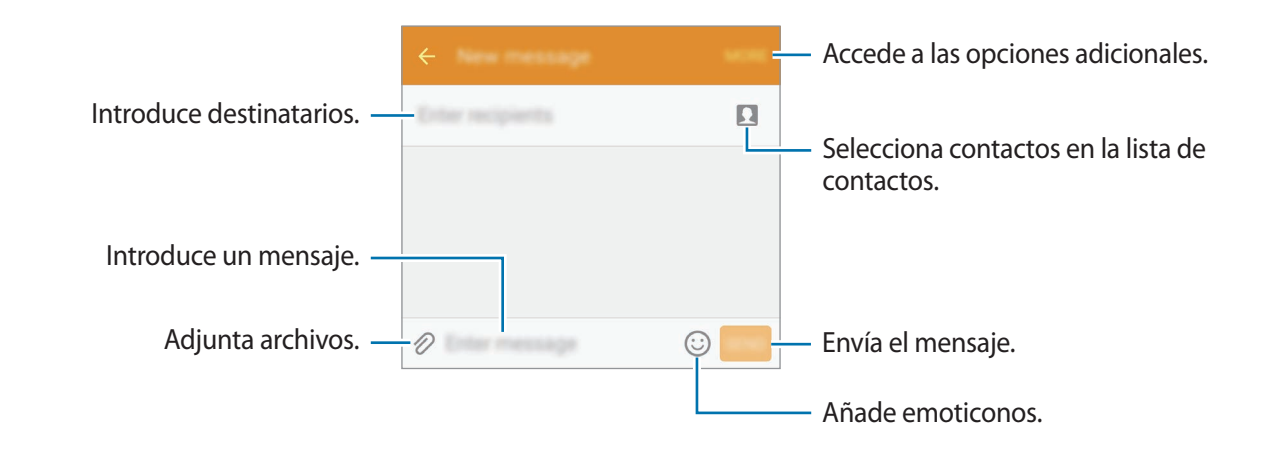

4 Pulse **ENV** para enviar el mensaje.

### **Ver mensajes**

Los mensajes se agrupan en cadenas ordenadas por contacto.

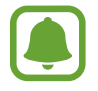

Es posible que incurra en gastos adicionales por recibir mensajes mientras se encuentra en el extranjero.

- 1 Pulse **Mensajes** en la pantalla Aplicaciones.
- 2 Seleccione un contacto de la lista de mensajes.
- 3 Vea su conversación.

## **Bloquear mensajes no deseados**

Bloquee mensajes de números específicos o mensajes que contengan frases incluidas en la lista de bloqueados.

- 1 Pulse **Mensajes** en la pantalla Aplicaciones.
- 2 Pulse **MÁS** <sup>→</sup> **Ajustes** <sup>→</sup> **Filtro de mensajes no deseados**.
- 3 Pulse **Números no deseados**.

Para añadir las frases que desea bloquear, pulse **Frases no deseadas**.

4 Pulse **BAND ENTR** o **CONTACTOS** para seleccionar contactos, y pulse  $+$ .

Para introducir manualmente un número, pulse **Introducir número** y, a continuación, especifique el número de teléfono.

Cuando reciba mensajes de los números bloqueados o mensajes que contengan las frases bloqueadas, no recibirá notificación de ello. Para ver los mensajes bloqueados, pulse **MÁS** → **Ajustes** → **Filtro de mensajes no deseados** → **Mensajes no deseados**.

## **Ajustar la notificación de mensajes**

Puede cambiar el sonido de la notificación, las opciones de pantalla y otras opciones.

- 1 Pulse **Mensajes** en la pantalla Aplicaciones.
- 2 Pulse **MÁS** <sup>→</sup> **Ajustes** <sup>→</sup> **Notificaciones** y, a continuación, deslice el interruptor para activarlas.

#### 3 Cambie los ajustes de las notificaciones.

- **Sonido de notificación**: cambia el sonido de la notificación.
- **Vibración**: configura el dispositivo para que vibre al recibir mensajes.
- **Ver como elemento emergente**: configura el dispositivo para mostrar los mensajes en ventanas emergentes.
- **Vista previa de mensaje**: configura el dispositivo para mostrar el contenido del mensaje en la barra de estado, en la pantalla bloqueada y en las ventanas emergentes.

Puede configurar una alerta a intervalos que le informará de que tiene notificaciones sin comprobar. En la pantalla Aplicaciones, pulse **Ajustes** → **Accesibilidad** → **Recordar notificación**, y después deslice el interruptor para activarla. A continuación, deslice el interruptor **Mensajes** para activarla.

## **Internet**

Navegue por Internet para buscar información y añada a los marcadores sus sitios web preferidos y acceda a ellos cómodamente.

- 1 Pulse **Internet** en la pantalla Aplicaciones.
- 2 Pulse el campo de dirección.
- 3 Introduzca la dirección web o una palabra clave, y después pulse **Ir**.

Para ver las barras de herramientas, deslice ligeramente el dedo hacia abajo en la pantalla.

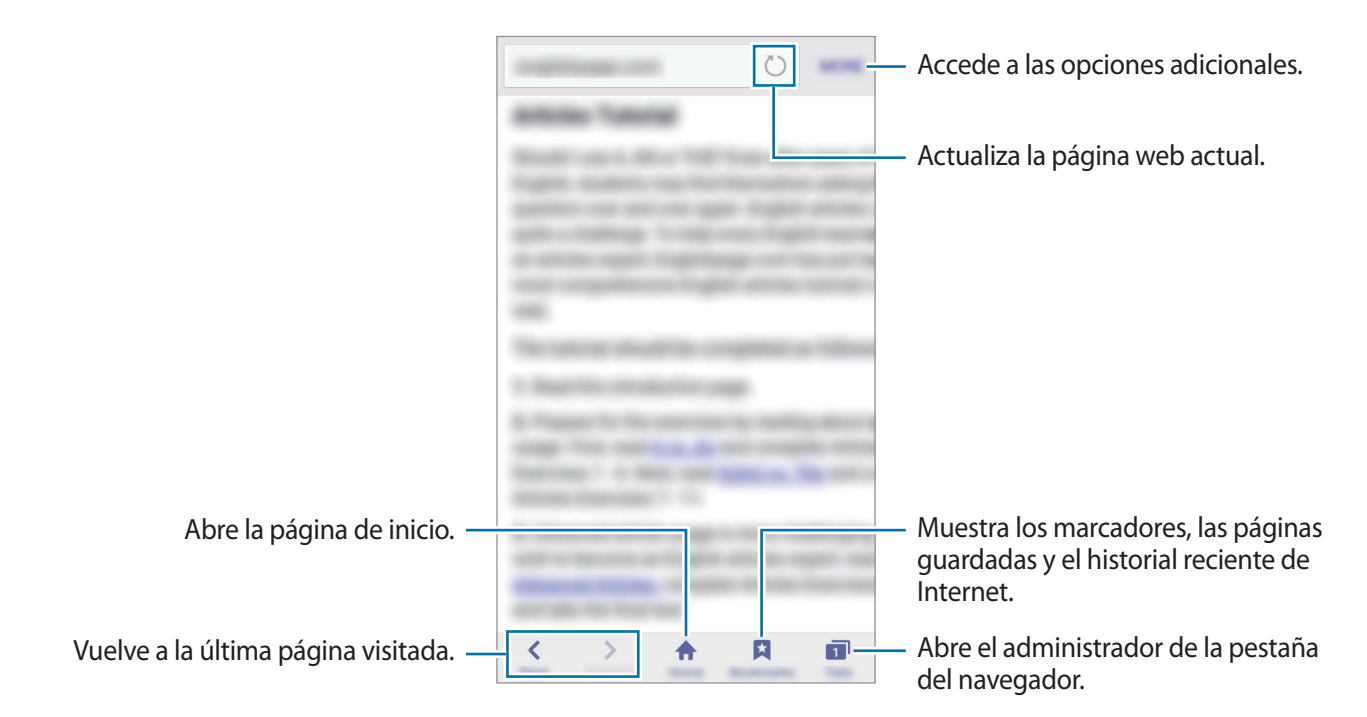

## **Correo electrónico**

#### **Configurar cuentas de correo electrónico**

Cuando abra el **Correo electrónico** por primera vez, configure una cuenta.

- 1 Pulse **Correo electrónico** en la pantalla Aplicaciones.
- 2 Introduzca la dirección de correo electrónico y la contraseña, y luego pulse **SIGUIENTE**. Si quiere registrar manualmente una cuenta de correo electrónico, pulse **MANUALMENTE**.
- $3$  Siga las instrucciones que aparecen en la pantalla para completar la configuración.

Para configurar otra cuenta de correo electrónico, pulse **MÁS** → **Ajustes** → **Añadir cuenta**. Si tiene más de una cuenta de correo electrónico, podrá configurar una como cuenta predeterminada. Pulse **MÁS** → **Ajustes** → **MÁS** → **Establecer cuenta predeterminada**.

### **Enviar correos electrónicos**

- 1 Pulse Ø para crear un correo electrónico.
- 2 Añada un destinatario e introduzca un texto de correo electrónico.
- 3 Pulse **ENVIAR** para enviar el correo.

#### **Leer correos electrónicos**

Cuando la aplicación **Correo electrónico** esté abierta, el dispositivo recuperará los correos electrónicos nuevos de forma automática. Para recuperar los correos electrónicos de forma manual, deslice la pantalla hacia abajo.

Pulse uno de los correos electrónicos que aparecen en la pantalla para leerlo.

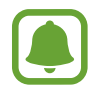

Si la sincronización de correos electrónicos se encuentra deshabilitada, no podrán recuperarse correos electrónicos nuevos. Para habilitar la sincronización de correos electrónicos, pulse **MÁS** → **Ajustes** → su nombre de cuenta y, a continuación, deslice el interruptor **Sincronizar cuenta** para activarla.

## **Cámara**

## **Introducción**

Saque fotos y grabe vídeos con los diferentes modos y ajustes.

## **Disparo básico**

Puede sacar fotografías y grabar vídeos. Para ver las fotos y los vídeos, entre en **Galería**.

Pulse **Cámara** en la pantalla Aplicaciones.

#### **Normas para usar la cámara**

- No saque fotos ni grabe vídeos de otras personas sin su permiso.
- No saque fotos ni grabe vídeos en lugares en los que exista una prohibición legal.
- No saque fotos ni grabe vídeos en lugares en los que pudiese invadir la privacidad de otras personas.

### **Sacar fotos o grabar vídeos**

1 En la pantalla de vista previa, pulse la imagen que quiera enfocar con la cámara.

2 Pulse  $\circledcirc$  para sacar una foto, o pulse  $\circledcirc$  para grabar un vídeo.

- Separe dos dedos en la pantalla para aumentar el zoom, y júntelos para reducirlo.
- Para ajustar el brillo de las fotos o los vídeos, pulse la pantalla. Cuando aparezca la barra de ajuste, mantenga pulsado 'o y deslícelo sobre la barra de ajuste.
- Para hacer una foto del vídeo mientras graba, pulse **Capturar**.
- Para cambiar el enfoque mientras graba un vídeo, pulse el área que quiera enfocar. Para enfocar el centro de la pantalla, pulse <sup>(AF</sup>).

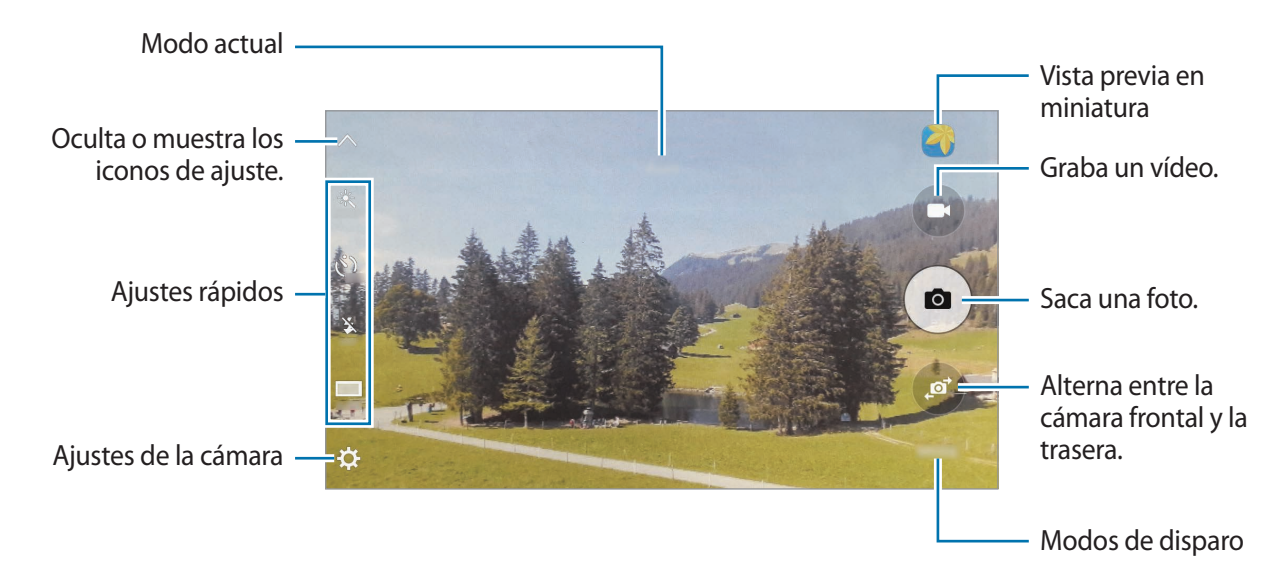

En la pantalla de vista previa, deslice la pantalla hacia la derecha para acceder a la lista de modos de disparo. O deslice la pantalla a la izquierda para ver las fotos y vídeos que ha capturado.

- La pantalla de vista previa puede variar según el modo de disparo y la cámara que se esté usando.
	- La cámara se apagará automáticamente cuando no esté en uso.
	- Asegúrese de que la lente esté limpia. De lo contrario, es posible que el dispositivo no funcione correctamente en algunos modos que requieran resoluciones altas.
	- La cámara frontal cuenta con una lente de gran angular. En las fotos de gran angular podría darse una pequeña distorsión, lo que no indica problemas de funcionamiento del dispositivo.

### **Iniciar la cámara en la pantalla Bloqueo**

Para sacar fotos rápidamente, inicie **Cámara** desde la pantalla Bloqueo.

En la pantalla Bloqueo, mueva  $\circledcirc$  fuera del círculo grande.

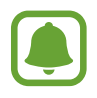

- Es posible que esta función no esté disponible en determinadas regiones o con determinados proveedores de servicios.
- Algunas funciones de la cámara no están disponibles al iniciar **Cámara** desde la pantalla Bloqueo, mientras las funciones de seguridad están activadas.

### **Iniciar la Cámara rápidamente**

Pulse el botón Inicio dos veces rápidamente para iniciar **Cámara**. **Cámara** siempre se inicia en el modo Automático.

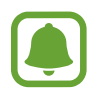

Algunas funciones de la cámara no están disponibles al iniciar **Cámara** desde la pantalla Bloqueo o cuando la pantalla se apaga, mientras las funciones de seguridad están activadas.

### **Bloqueo del enfoque y la exposición**

Un contraste claro/oscuro y el hecho de que el sujeto esté fuera de la zona del enfoque automático puede dificultar conseguir una exposición adecuada. Bloquee el enfoque o la exposición y luego saque una fotografía. Pulse y mantenga pulsada la zona que vaya a enfocar. El marco de AF/ AE aparecerá en la zona, y los ajustes del enfoque y la exposición se bloquearán. Este ajuste permanecerá bloqueado incluso después de sacar una fotografía.

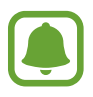

Esta función solo está disponible en algunos modos de disparo.

## **Modo Automático**

El modo Automático permite que la cámara evalúe el entorno y determine el modo ideal para la foto. En la pantalla de vista previa, pulse **MODO** → **Auto**.

## **Modo Pro**

Saque fotografías mientras ajusta manualmente las diversas opciones de disparo, como el valor de exposición y el valor ISO.

En la pantalla de vista previa, pulse **MODO** → **Pro**. Seleccione opciones y personalice los ajustes, y luego pulse  $\left( \bullet \right)$  para tomar una foto.

- $\cdot$  **WB**: selecciona un balance de blancos apropiado, de modo que las imágenes tengan un rango de color similar al de la realidad.
- $\cdot$  ISO: selecciona un valor ISO. Esto controla la sensibilidad que la cámara tiene ante la luz. Los valores bajos son para sujetos fijos o bien iluminados. Los valores más altos son para sujetos mal iluminados o que se mueven rápidamente. Sin embargo, los niveles de sensibilidad ISO altos pueden producir ruido en las fotos.
- $\cdot$   $\blacksquare$ : cambia el valor de exposición. Esto determina la cantidad de luz que recibe el sensor de la cámara. En lugares con poca luz, use una exposición más alta.

## **Panorámica**

Saque una serie de fotos en horizontal o en vertical y luego únalas para crear una escena amplia.

En la pantalla de vista previa, pulse **MODO** → **Panorámica**.

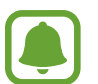

Para sacar mejores fotos, siga estas sugerencias:

- Mueva la cámara lentamente en una dirección.
- Mantenga la imagen dentro del marco en el visor de la cámara.
- Evite sacar fotos de fondos indistintos, como un cielo vacío o una pared plana.

## **Ráfaga**

Permite tomar una serie de fotos de objetivos en movimiento.

En la pantalla de vista previa, pulse **MODO** → **Ráfaga**.

Mantenga pulsado  $\circ$ ) para sacar una serie de fotos seguidas.

### **HDR (tono enriquecido)**

Haga fotos con colores intensos y capture los detalles incluso en zonas con mucha claridad u oscuridad.

En la pantalla de vista previa, pulse **MODO** → **HDR (tono enriquecido)**.

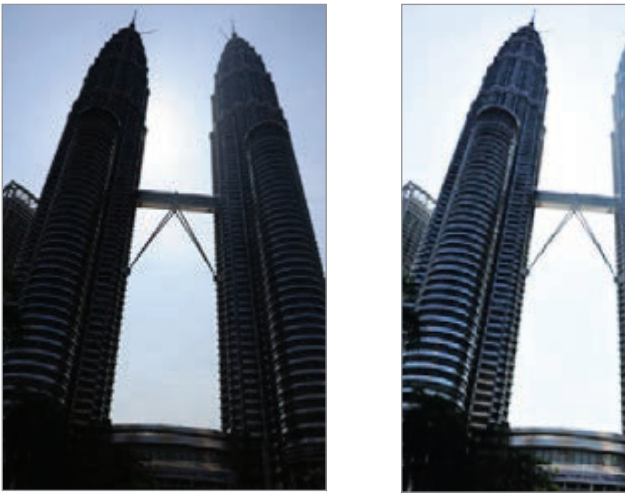

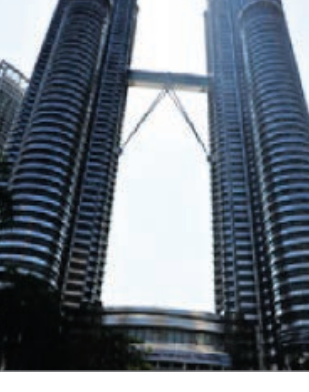

Sin efecto Con efecto

### **Noche**

Saca fotos en condiciones de poca luz sin necesidad de flash. En la pantalla de vista previa, pulse **MODO** → **Noche**.

### **Selfie**

Saque selfies con la cámara frontal.

- 1 En la pantalla de vista previa, pulse  $\left( \mathbf{a} \right)$  para cambiar a la cámara frontal y poder sacar selfies.
- 2 Pulse  $MODO \rightarrow$  Selfie.
- 3 Colóquese frente a la lente de la cámara frontal.
- 4 Cuando el dispositivo detecte su rostro, pulse la pantalla para hacerse un selfie.

Para sacar una foto con la palma de su mano, pulse  $\boldsymbol{\alpha}$  y deslice el interruptor **Control por gestos** para activarlo. Muestre su palma a la cámara frontal. Después de reconocer su palma, el dispositivo sacará una foto transcurridos unos segundos.

## **Selfie panorámico**

Hágase un selfie panorámico para incluir a más personas en la foto y evitar que alguna pueda quedar fuera.

- 1 En la pantalla de vista previa, pulse  $\bullet$  para cambiar a la cámara frontal y poder sacar selfies.
- 2 Pulse **MODO** <sup>→</sup> **Selfie panorám**.
- $3$  Colóquese frente a la lente de la cámara frontal.
- 4 Cuando el dispositivo detecte su rostro, pulse la pantalla para hacerse un selfie.

Para sacar una foto con la palma de la mano, pulse  $\mathbf{\ddot{\alpha}}$  y deslice el interruptor **Control por gestos** para activarlo. Muestre la palma a la cámara frontal. Después de reconocer su palma, el dispositivo sacará una foto transcurridos unos segundos.

 $5$  Gire lentamente el dispositivo hacia la izquierda y luego a la derecha o viceversa para hacerse un selfie panorámico.

El dispositivo hará fotografías adicionales cuando el marco blanco se mueva hacia cada extremo de la ventana del visor.

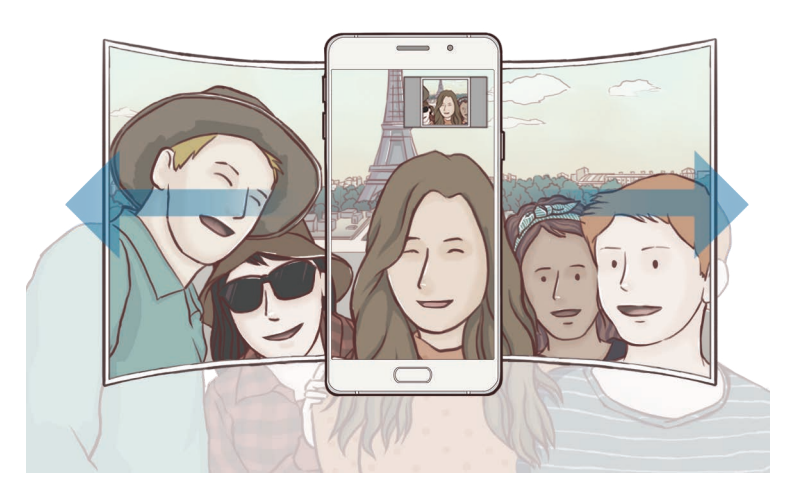

- 
- Asegúrese de mantener el marco blanco dentro de la ventana del visor.
- Los sujetos deben permanecer inmóviles mientras se hacen selfies panorámicos.
- La parte superior e inferior de la imagen mostrada en la pantalla de vista previa pueden aparecer cortadas en la fotografía en función de las condiciones en que haya sacado la fotografía.

### **Descargar modos**

Descargue más modos de disparo desde **Galaxy Apps**.

En la pantalla de vista previa, pulse **MODO** → **Descargar**.

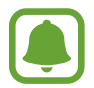

Algunos modos de disparo descargados no tienen acceso a todas las funciones. Es posible que no estén disponibles las opciones de deslizarse hacia la derecha para ver la lista de modos y deslizarse hacia la izquierda para ver imágenes y vídeos tomados.

## **Ajustes de la cámara**

### **Ajustes rápidos**

En la pantalla de vista previa, utilice los siguientes ajustes rápidos.

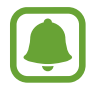

Las opciones disponibles pueden variar según el modo de disparo y la cámara que se esté usando.

- $\frac{1}{2}$ : seleccione un efecto de filtro para usarlo al sacar fotos o grabar vídeos.
- $\cdot$   $\odot$ : seleccione un método de medición. Esto determina cómo se calculan los valores de iluminación. **Centrado compensado** usa la luz en la parte central del disparo para calcular la exposición del disparo. **Punto** usa la luz en una área central concentrada del disparo para calcular la exposición del disparo. **Matriz** determina la media de la escena entera.
- $\cdot$   $\langle \dot{C}_{\text{off}} \rangle$ : establece cuánto tiempo tardará la cámara antes de disparar automáticamente una foto.
- $\cdot$   $\frac{\infty}{\infty}$ : activa o desactiva el flash.
- $\cdot$   $\mathbb{S}^{\cdot}$ : ajuste la barra deslizante para obtener una imagen más suave con las caras más luminosas.
- 169 / 48 : seleccione la resolución de las fotos. Una resolución más alta obtendrá fotos de mayor calidad, pero también hará que estas ocupen más memoria.

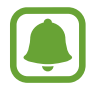

La resolución de la fotografía podría verse afectada por las condiciones de iluminación.

### **Ajustes de la cámara**

En la pantalla de vista previa, pulse  $\boldsymbol{\alpha}$ .

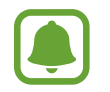

Las opciones disponibles pueden variar según el modo de disparo y la cámara que se esté usando.

• **Tamaño de vídeo (trasero)** / **Tamaño de vídeo (frontal)**: seleccione una resolución para vídeos. Una resolución más alta obtendrá fotos de mayor calidad, pero también hará que éstas ocupen más memoria.

- **Control por gestos**: ajuste el dispositivo para que detecte la palma de su mano, para que pueda usarlo para sacar selfies.
- **Guardar como en vista previa**: invierte la imagen para crear una imagen opuesta a la escena original cuando se hacen fotos con la cámara frontal.
- **Cuadrícula**: muestra guías en el visor para ayudar a crear la composición al seleccionar sujetos.
- **Etiquetas de ubicación:** adjunta una etiqueta de ubicación GPS a la foto.

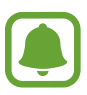

- La fuerza de la señal del GPS puede disminuir en ubicaciones en las que la señal se vea obstruida, como entre edificios, en áreas bajas o en condiciones meteorológicas adversas.
- Su ubicación podría aparecer en las fotografías cuando las suba a Internet. Para evitar esto, desactive el ajuste de etiqueta de ubicación.
- **Revisar imágenes**: configura el dispositivo para mostrar fotos después de sacarlas.
- **Inicio rápido**: configura el dispositivo para iniciar la cámara pulsando el botón Inicio dos veces rápidamente.
- **Control de voz**: configura el dispositivo para sacar fotos o grabar vídeos con comandos de voz. Puede decir "Patata", "Capturar", "Sonrisa" o "Disparar" para sacar una foto. Si quiere grabar un vídeo, diga "Grabar vídeo".
- **Guardar en**: selecciona la ubicación de la memoria en la que se van a almacenar las fotos.
- **Función del botón Volumen**: configura el dispositivo para usar el botón Volumen para controlar el obturador o el zoom.
- **Restablecer ajustes**: restablece los ajustes de la cámara.

## **Galería**

## **Introducción**

Visualice y gestione las fotos y los vídeos guardados en el dispositivo.

## **Ver imágenes o vídeos**

1 Pulse **Galería** en la pantalla Aplicaciones.

2 Seleccione una imagen o un vídeo.

Los archivos de vídeo muestran el icono  $\blacktriangleright$  en la vista previa en miniatura. Para reproducir un vídeo, pulse  $(\blacktriangleright)$ .

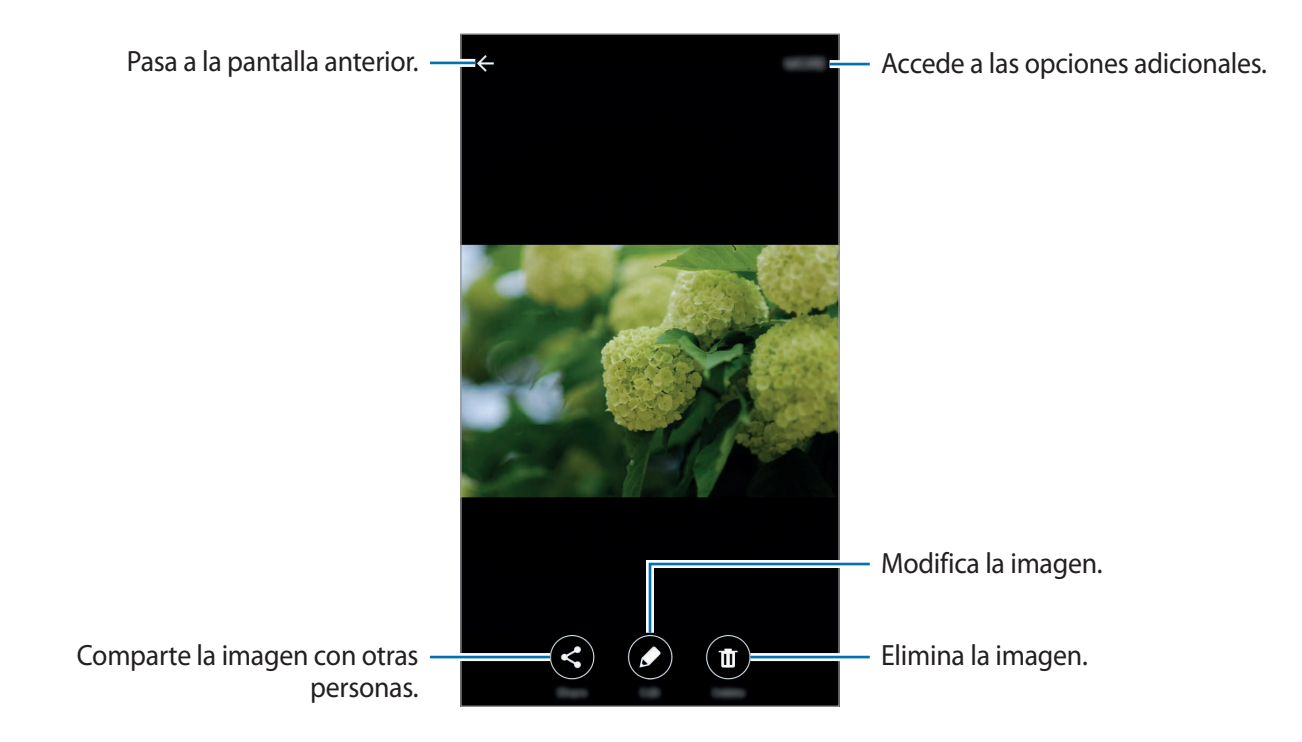

Para ocultar o mostrar los menús, pulse la pantalla.

## **Eliminar imágenes o vídeos**

### **Eliminar una imagen o un vídeo**

Seleccione una imagen o un vídeo y pulse **Eliminar** en la parte inferior de la pantalla.

#### **Eliminar varias imágenes y vídeos**

- 1 En la pantalla principal de Galería, mantenga pulsada la imagen o el vídeo que quiera eliminar.
- 2 Seleccione las imágenes o vídeos que quiera eliminar.
- 3 Pulse **ELIMINAR**.

### **Compartir imágenes o vídeos**

Seleccione una imagen o un vídeo, pulse **Compartir** en la parte inferior de la pantalla y, a continuación, elija un método para compartir.

## **Smart Manager**

### **Introducción**

Smart Manager ofrece una visión general del estado de la batería, el almacenamiento, la memoria RAM, y el sistema de seguridad de su dispositivo. También puede optimizar automáticamente el dispositivo con un toque de dedo.

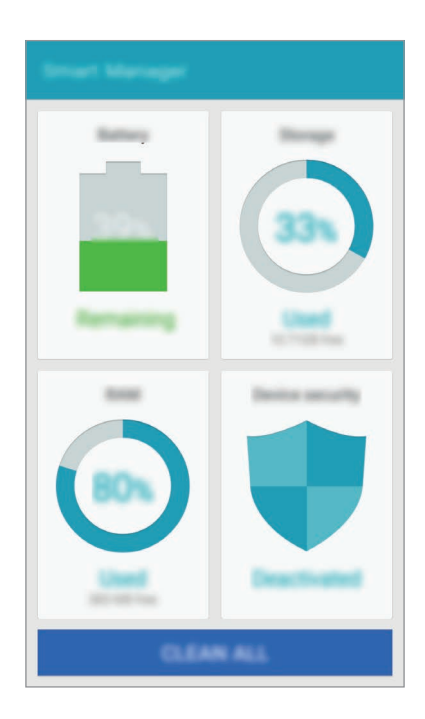

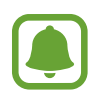

Es posible que algunas funciones de esta aplicación no estén disponibles en función de su región o su proveedor de servicios.

## **Usar la función Optimización rápida**

En la pantalla Aplicaciones, pulse **Smart Manager** → **BORRAR TODO**.

La función Optimización rápida mejora el rendimiento del dispositivo mediante las siguientes acciones.

- Identificación de las aplicaciones que utilizan excesiva energía de la batería y liberación de espacio en memoria.
- Eliminación de archivos innecesarios y cierre de aplicaciones en ejecución en segundo plano.
- Análisis en busca de malware.

## **Gestionar el rendimiento del dispositivo**

En la pantalla Aplicaciones, pulse **Smart Manager** y seleccione una función.

### **Batería**

Compruebe la carga de la batería y el tiempo de uso del dispositivo. Para los dispositivos con niveles de batería baja, conserva la energía de la batería mediante la activación de las funciones de ahorro de energía y cierra aplicaciones que están consumiendo una cantidad excesiva de energía de la batería.

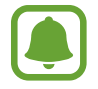

El tiempo de uso que queda muestra el tiempo restante antes de que la carga de la batería se agote. Este tiempo puede variar en función de los ajustes del dispositivo y las condiciones de funcionamiento.

### **Almacenamiento**

Compruebe el estado de la capacidad de memoria disponible y utilizada. Puede eliminar archivos no utilizados y residuales o desinstalar aplicaciones que no utilice más.

### **RAM**

Compruebe la cantidad de memoria RAM disponible. Puede cerrar aplicaciones de fondo y reducir la cantidad de RAM utilizada para mejorar la velocidad del dispositivo.

### **Seguridad del dispositivo**

Compruebe el estado de seguridad del dispositivo. Esta función analiza su dispositivo en busca de malware.

## **S Planner**

## **Introducción**

Gestione su agenda introduciendo los próximos eventos y tareas en su calendario.

### **Creación de eventos**

- 1 Pulse **S Planner** en la pantalla Aplicaciones.
- 2 Pulse o pulse dos veces una fecha. Si la fecha ya tiene eventos o tareas guardadas, pulse la fecha y pulse  $\Box$ .
- 3 Introduzca los detalles del evento.

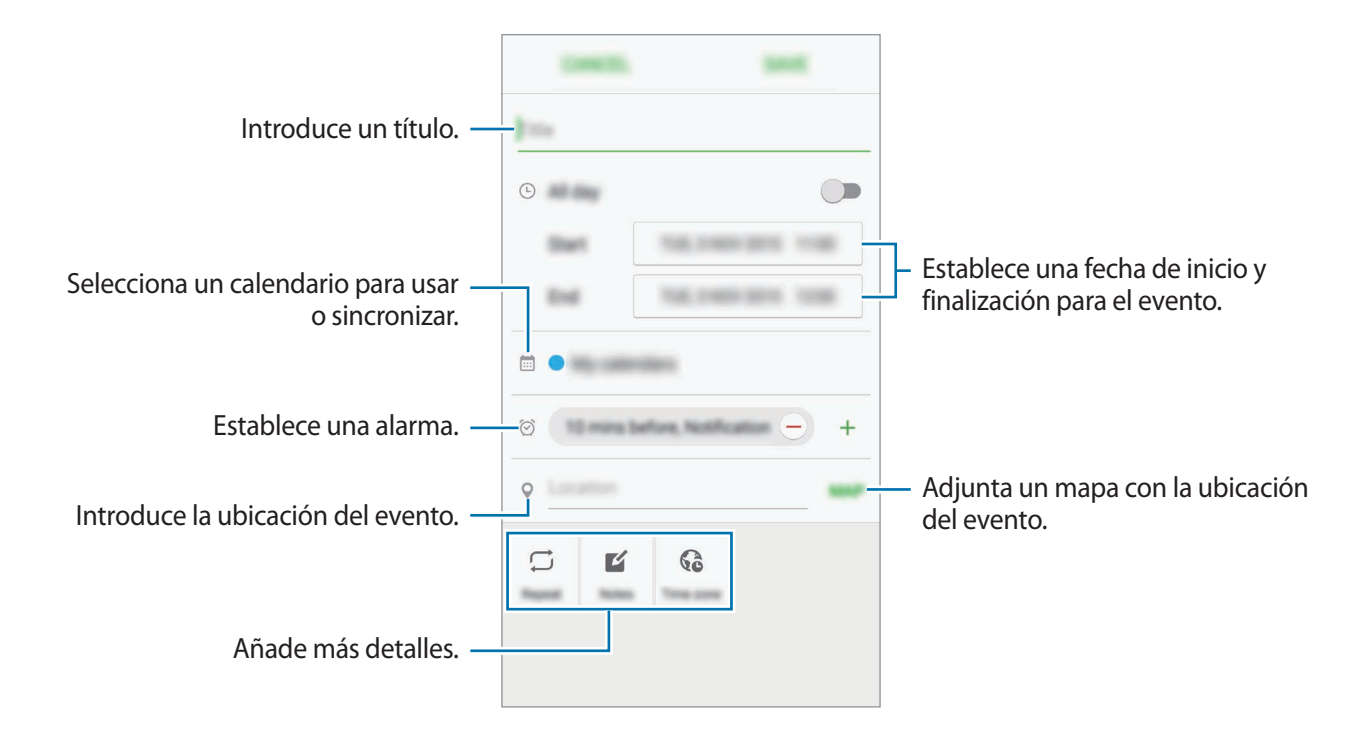

4 Pulse **GUARDAR** para guardar el evento.

## **Creación de tareas**

- 1 Pulse **S Planner** en la pantalla Aplicaciones.
- 2 Pulse <sup>→</sup> **Tareas**.
- 3 Introduzca los detalles de la tarea y pulse **HOY** o **MAÑANA** para fijar una fecha de vencimiento. Para añadir más detalles, pulse  $\mathbb{Z}$ .
- 4 Pulse **GUARDAR** para guardar la tarea.

### **Sincronizar eventos y tareas con sus cuentas**

En la pantalla Aplicaciones, pulse **Ajustes** → **Cuentas**, seleccione un servicio de cuenta y, a continuación, deslice el interruptor **Sincronizar Calendario** para sincronizar eventos y tareas con la cuenta.

Para añadir cuentas que desee sincronizar, abra la pantalla Aplicaciones y pulse **S Planner** → **MÁS** → **Gestionar calendarios** → **Añadir cuenta**. Después, seleccione una cuenta para sincronizarla e inicie sesión. Al añadir una cuenta, aparecerá un círculo verde junto al nombre.

## **S Voice**

## **Introducción**

Realice distintas tareas simplemente con su voz.

## **Ajuste el comando Despierta**

Puede abrir **S Voice** utilizando su propio comando Despierta.

Al usar **S Voice** por primera vez, pulse **INICIAR** y establezca su propio comando Despierta.

Para modificar el comando Despierta, abra la pantalla Aplicaciones y pulse **S Voice**. A continuación, pulse  $\bigcirc$  → Despertar por voz → Cambiar comando Despierta → **INICIAR** y, a continuación, siga las instrucciones que aparecerán en la pantalla.

Para configurar el dispositivo para que se inicie S Voice usando el comando Despierta cuando el dispositivo esté bloqueado, pulse  $\alpha$  y deslice el interruptor **Despierta en bloq proteg** para activarlo.

### **Usar S Voice**

1 En la pantalla Aplicaciones, pulse **S Voice**.

Al ejecutar **S Voice**, el dispositivo pone en marcha el reconocimiento de voz.

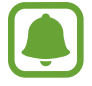

Es posible que esta aplicación no esté disponible en función de la región o el proveedor de servicios.

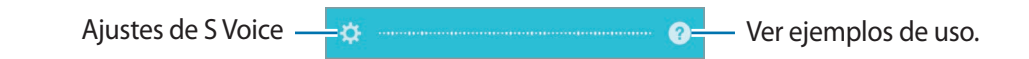

2 Diga un comando de voz.

Si el dispositivo reconoce el comando, realizará la acción correspondiente. Para repetir un comando de voz o decir otro comando, pulse  $\blacksquare$ .

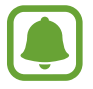

Esta aplicación se cerrará automáticamente si no se usa el dispositivo durante un tiempo específico.

### **Sugerencias para lograr un mejor reconocimiento de voz**

- Hable con claridad.
- Hable en lugares silenciosos.
- No use palabras ofensivas o jerga.
- Utilice un castellano estándar.

Es posible que el dispositivo no renozca los comandos o realice acciones no deseadas en función del entorno o la forma en la que se hable.

## **Configurar el idioma**

En la pantalla Aplicaciones, pulse **S Voice**  $\rightarrow \mathbf{\Omega} \rightarrow$  **Idioma** y luego seleccione un idioma.

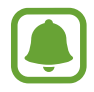

El idioma seleccionado se aplicará solo a **S Voice** y no al idioma que aparece en el dispositivo.

## **Música**

Escuche música clasificada por categorías y personalice las configuraciones de reproducción.

Pulse **Música** en la pantalla Aplicaciones.

Pulse , seleccione una categoría y después seleccione una canción para reproducirla.

Pulse la imagen del álbum en la parte inferior de la pantalla para abrir la pantalla del reproductor de música.

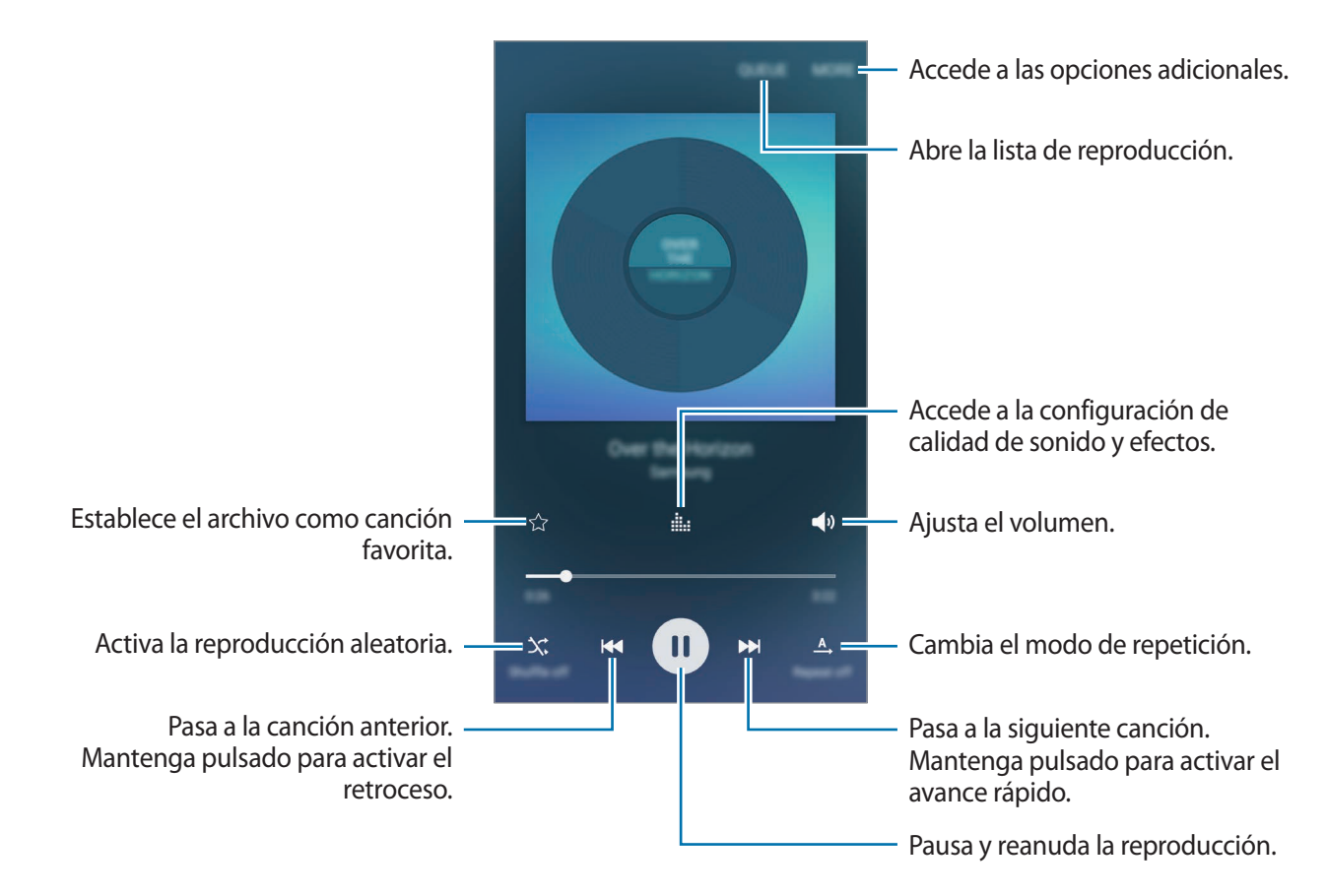

## **Vídeo**

Vea los vídeos almacenados en el dispositivo y personalice los ajustes de reproducción.

Pulse **Vídeo** en la pantalla Aplicaciones.

Seleccione un vídeo para reproducir.

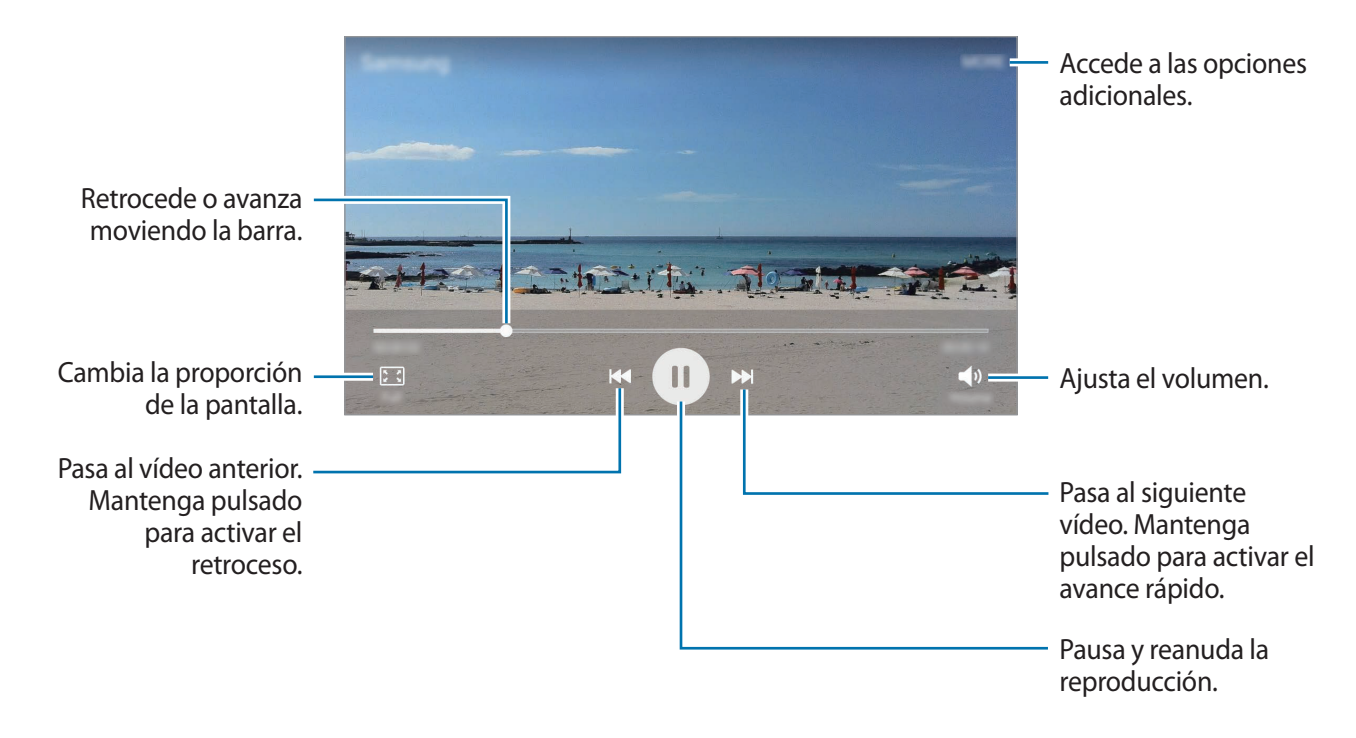

Para ajustar el brillo, deslice el dedo hacia arriba o hacia abajo en la parte izquierda de la pantalla de reproducción, o deslícelo hacia arriba o hacia abajo en la parte derecha de la pantalla de reproducción para ajustar el volumen.

Para activar el retroceso o avance rápido, deslice el dedo hacia la izquierda o hacia la derecha sobre la pantalla de reproducción.

## **Grabadora**

## **Introducción**

Utilice diferentes modos de grabación en cada situación. El dispositivo puede convertir su voz en texto.

## **Grabar notas de voz**

- 1 En la pantalla Aplicaciones, pulse **Utilidades** <sup>→</sup> **Grabadora**.
- 2 Pulse  $\odot$  para comenzar a grabar. Hable cerca del micrófono.

Pulse **Pausa** para pausar la grabación.

Mientras graba una nota de voz, pulse **Marcador** para insertar un marcador.

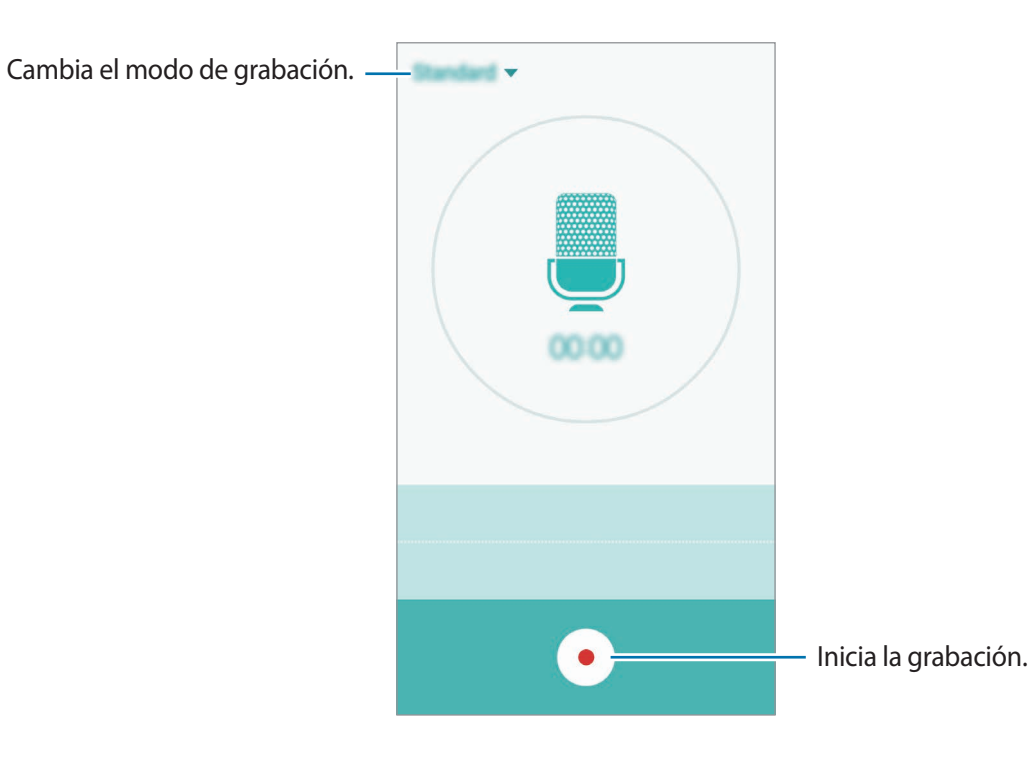

 $3$  Pulse para finalizar la grabación.

## **Cambiar el modo de grabación**

Pulse para seleccionar un modo de la lista.

- **Estándar**: este es el modo de grabación normal. Las notas de voz grabadas en este modo aparecen con el icono  $\bullet$  al lado.
- **Nota de voz**: el dispositivo graba su voz y simultáneamente la convierte en texto en pantalla. Para obtener mejores resultados, vaya a un lugar tranquilo, mantenga el dispositivo cerca de su boca y hable claramente y en voz alta. Las notas de voz grabadas en este modo aparecen con el icono <sup>or</sup> al lado.

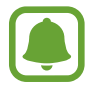

Si usted habla en un idioma distinto al idioma del sistema de notas de voz, el dispositivo no reconocerá su voz. Antes de utilizar esta función, pulse el idioma actual para configurar el idioma del sistema de notas de voz.

## **Mis archivos**

Gestione y acceda a los distintos archivos almacenados en el dispositivo o en otras ubicaciones, como los servicios de almacenamiento en la nube.

En la pantalla Aplicaciones, pulse **Utilidades** → **Mis archivos**.

- **Categoría**: muestra los archivos por categoría.
- **Almacenamiento local**: muestra archivos almacenados en el dispositivo.
- **USO DE ALMACENAMIENTO**: muestra información de la memoria del dispositivo.

Para buscar archivos o carpetas, pulse **BUSCAR**.

## **Notas**

Cree notas y organícelas por categorías. En la pantalla Aplicaciones, pulse **Utilidades** → **Notas**.

### **Redactar notas**

Pulse  $\Box$  en la lista de notas y cree una nueva nota. Mientras redacta una nota, use una de las siguientes opciones:

- **Categoría**: crea o establece una categoría.
- **Imagen**: inserta imágenes.
- **Voz**: realiza una grabación de voz para insertarla.
- **Tareas**: añade casillas al inicio de cada fila para crear una lista de tareas.

Para guardar la nota, pulse **GUARDAR**.

Para editar una nota, pulse una nota y después pulse el contenido.

#### **Buscar notas**

Pulse **BUSCAR** en la lista de notas e introduzca una palabra clave para buscar notas que la incluyan.

## **Reloj**

## **Introducción**

Configure alarmas, compruebe la hora en distintas ciudades del mundo, cronometre un evento o establezca una duración específica.

### **Alarma**

En la pantalla Aplicaciones, pulse **Reloj** → **Alarma**.

### **Configurar alarmas**

Pulse **AÑADIR** en la lista de alarmas, configure la hora de la alarma, seleccione los días en los que la alarma se repetirá, configure el resto de opciones de la alarma y, a continuación, pulse **GUARDAR**.

Para abrir el teclado para introducir una hora de alarma, pulse **TECLADO**.

Para activar o desactivar una alarma, pulse el icono del reloj junto a la alarma en la lista de alarmas.

### **Detener alarmas**

Pulse **DESCARTAR** para detener una alarma. Si pulsa **REPETIR** cuando está activada la opción de repetición, la alarma volverá a sonar al cabo de unos minutos.

### **Eliminar alarmas**

Pulse  $\times$  en una alarma en la lista de alarmas.

## **Reloj mundial**

En la pantalla Aplicaciones, pulse **Reloj** → **Reloj mundial**.

### **Crear relojes**

Pulse **AÑADIR** e introduzca el nombre de una ciudad o seleccione una ciudad de la lista de ciudades.

### **Eliminar relojes**

Pulse  $\times$  en un reloj.

## **Crono**

- 1 En la pantalla Aplicaciones, pulse **Reloj** <sup>→</sup> **Crono**.
- 2 Pulse **INICIAR** para cronometrar la duración de un evento. Para registrar tiempos de vuelta al cronometrar, pulse **VUELTA**.
- 3 Pulse **PAUSA** para dejar de cronometrar el tiempo. Para reiniciar el cronómetro, pulse **REANUDAR**. Para eliminar los tiempos registrados, pulse **RESTABLECER**.

## **Cuenta atrás**

- 1 En la pantalla Aplicaciones, pulse **Reloj** <sup>→</sup> **Cuenta atrás**.
- 2 Establezca la duración y después pulse **INICIAR**. Para abrir el teclado para introducir la duración, pulse **TECLADO**.
- 3 Pulse **DESCARTAR** cuando se desactive la alarma del temporizador.

## **Calculadora**

Realice cálculos sencillos o complejos.

Pulse **Calculadora** en la pantalla Aplicaciones.

Gire el dispositivo para obtener una vista horizontal y mostrar la calculadora científica. Si la opción Rotar pantalla está desactivada, pulse  $\Diamond$  para mostrar la calculadora científica.

Para ver el historial de cálculo, pulse **HISTORIAL**. Para cerrar el panel de historial de cálculo, pulse **TECLADO**.

Para borrar el historial, pulse **HISTORIAL** → **ELIMINAR HISTORIAL**.

## **Radio**

## **Escuchar la radio FM**

Pulse **Radio** en la pantalla Aplicaciones.

Para poder usar esta aplicación, debe conectar un auricular que hace las veces de antena de radio.

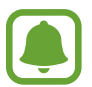

La radio FM buscará y guardará las emisoras disponibles automáticamente cuando se inicie por primera vez.

Pulse  $\circled{1}$  para encender la radio FM. Seleccione la emisora de radio que quiera de la lista de emisoras y pulse  $\bigcirc$  para volver a la pantalla de la radio FM.

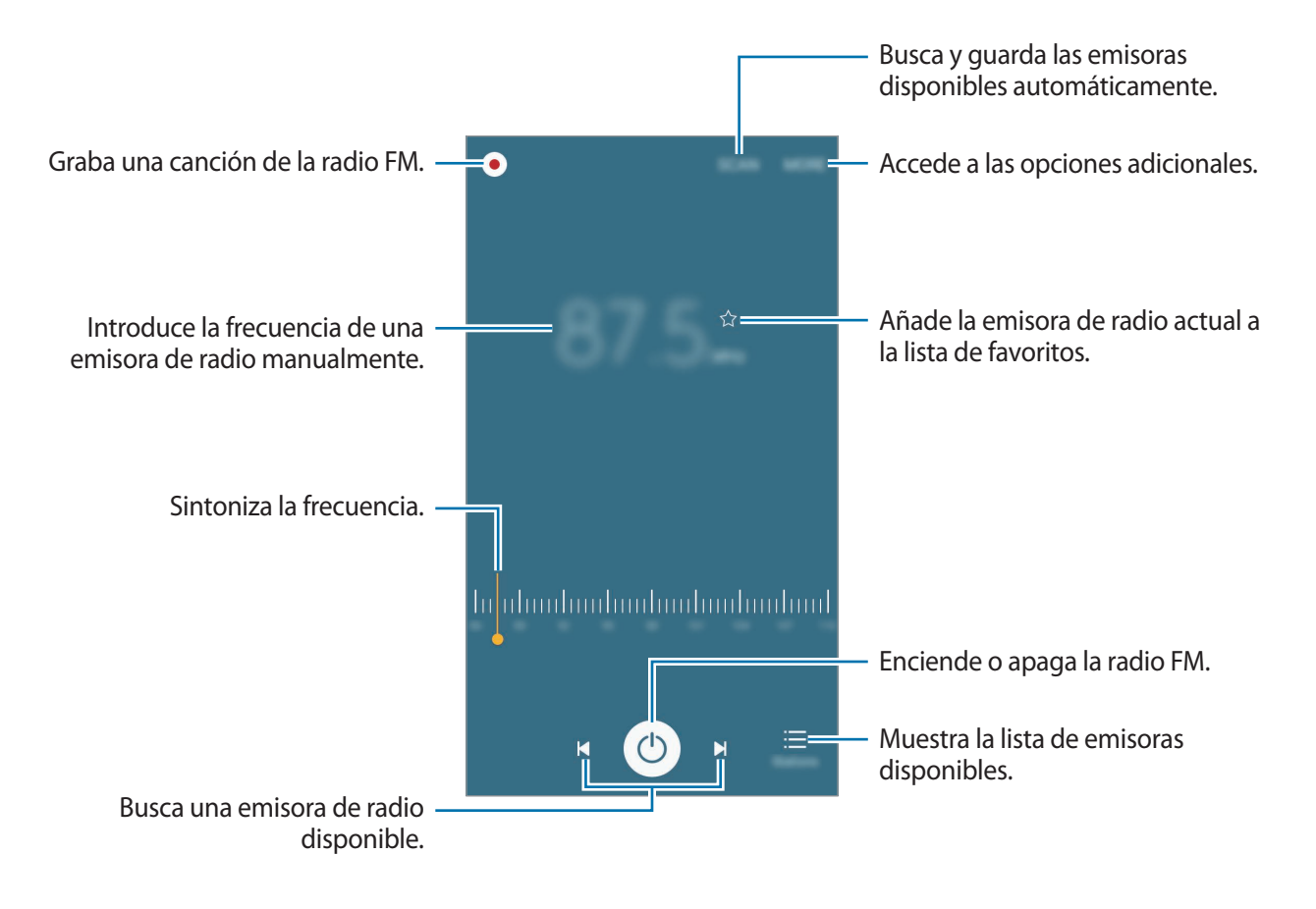

### **Buscar emisoras de radio**

Pulse **Radio** en la pantalla Aplicaciones.

Pulse **BUSCAR** y, a continuación, seleccione una opción de búsqueda. La radio FM busca y guarda automáticamente las emisoras de radio disponibles.

Seleccione la emisora de radio que quiera de la lista de emisoras y pulse  $\rightarrow$  para volver a la pantalla de la radio FM.

## **Google apps**

Google ofrece aplicaciones de entretenimiento, negocios y redes sociales. Es posible que deba contar con una cuenta de Google para acceder a algunas aplicaciones. Consulte [Cuentas](#page-88-0) para obtener más información.

Para más información sobre las aplicaciones, acceda al menú de ayuda de cada aplicación.

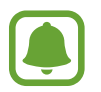

Es posible que algunas aplicaciones no estén disponibles o tengan otro nombre en función de su región o su proveedor de servicios.

### **Chrome**

Busque información y navegue por páginas web.

#### **Gmail**

Envíe o reciba mensajes de correo electrónico mediante el servicio de Google Mail.

#### **Maps**

Busque su ubicación en el mapa, busque lugares y vea los datos de ubicación de diversas localizaciones.

### **Play Música**

Busque, escuche y comparta música desde el dispositivo.

### **Play Películas**

Vea los vídeos guardados en el dispositivo y descargue diversos contenidos para visualizar desde **Play Store**.

### **Drive**

Almacene sus contenidos en la nube, acceda a ellos desde cualquier parte y compártalos con otras personas.

### **YouTube**

Vea o cree vídeos y compártalos con otras personas.

### **Fotos**

Busque, gestione y edite todas sus fotografías y vídeos de varios orígenes desde un mismo sitio.

#### **Hangouts**

Charle con sus amigos individualmente o en grupos y use imágenes, emoticonos y videollamadas durante las conversaciones.

### **Google**

Busque rápidamente elementos en Internet o en el dispositivo.

### **Búsqueda por voz**

Busque elementos rápidamente diciendo una palabra clave o una frase.

### **Ajustes de Google**

Configure los ajustes de algunas de las funciones de Google.

# **Ajustes**

## **Introducción**

Personalice los ajustes de funciones y aplicaciones. Puede personalizar aún más su dispositivo configurando diversas opciones.

En la pantalla Aplicaciones, pulse **Ajustes**.

Para buscar ajustes con palabras clave, pulse **BUSCAR**.

Para editar la lista de ajustes de uso frecuente, pulse **EDITAR**. Luego marque los elementos que desea añadir o deshabilite aquellos que desea eliminar.

## **Wi-Fi**

### **Conectarse a una red Wi-Fi**

Active la función Wi-Fi para conectarse a una red Wi-Fi y acceder a Internet o a otros dispositivos de red.

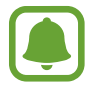

Desactive la función Wi-Fi para ahorrar batería cuando no esté en uso.

1 En la pantalla de Ajustes, pulse **Wi-Fi** y después deslice el interruptor para activarlo.

2 Seleccione una red en la lista de redes Wi-Fi.

Las redes que requieran una contraseña aparecerán con un icono en forma de candado.
#### 3 Pulse **CONECTAR**.

- Cuando el dispositivo se conecte a una red Wi-Fi, el dispositivo volverá a conectarse a esa red cada vez que esté disponible sin solicitar una contraseña. Para evitar que el dispositivo se conecte a la red automáticamente, selecciónela en la lista de redes y pulse **OLVIDAR**.
	- Si no puede conectarse a una red Wi-Fi correctamente, reinicie la función Wi-Fi del dispositivo o el router inalámbrico.

### **Wi-Fi Direct**

La función Wi-Fi Direct conecta dispositivos directamente mediante una red Wi-Fi sin requerir un punto de acceso.

1 En la pantalla de Ajustes, pulse **Wi-Fi** y después deslice el interruptor para activarlo.

#### 2 Pulse **Wi-Fi Direct**.

Aparecerá una lista con los dispositivos detectados.

Si el dispositivo con el que quiere vincularse no se encuentra en la lista, solicite que el dispositivo active su función Wi-Fi Direct.

3 Seleccione un dispositivo para conectarse a él.

Los dispositivos se conectarán cuando el otro dispositivo acepte la solicitud de conexión de Wi-Fi Direct.

#### **Enviar y recibir datos**

Podrá compartir datos, como contactos o archivos multimedia, con otros dispositivos. Las siguientes acciones son un ejemplo de cómo enviar una imagen a otro dispositivo.

- 1 Pulse **Galería** en la pantalla Aplicaciones.
- 2 Seleccione una imagen.
- 3 Pulse **Compartir** <sup>→</sup> **Wi-Fi Direct** y seleccione el dispositivo al que desea transferir la imagen.
- 4 Acepte la solicitud de conexión de Wi-Fi Direct en el otro dispositivo.

Si los dispositivos ya están conectados, la imagen se enviará al otro dispositivo sin el procedimiento de solicitud de conexión.

#### **Finalizar la conexión del dispositivo**

- 1 Pulse **Wi-Fi** en la pantalla de Ajustes.
- 2 Pulse **Wi-Fi Direct**.

El dispositivo mostrará los dispositivos conectados en la lista.

3 Pulse el nombre del dispositivo para desconectar los dispositivos.

# **Bluetooth**

### **Introducción**

Use la función Bluetooth para intercambiar datos o archivos multimedia con otros dispositivos habilitados para Bluetooth.

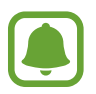

- Samsung no es responsable de la pérdida, la interceptación o el uso incorrecto de los datos enviados o recibidos mediante la función Bluetooth.
- Asegúrese siempre de compartir y recibir datos con dispositivos fiables que cuenten con la seguridad adecuada. Si hay obstáculos entre los dispositivos, es posible que se reduzca la distancia operativa.
- Es posible que algunos dispositivos, en especial aquellos que no están probados o autorizados por Bluetooth SIG, sean incompatibles con el dispositivo.
- No utilice la función Bluetooth con fines ilegales (por ejemplo, para piratear copias de archivos o grabar comunicaciones de forma ilegal con fines comerciales). Samsung no se hace responsable de la repercusión del uso ilegal de la función Bluetooth.

### <span id="page-74-0"></span>**Vincular con otros dispositivos Bluetooth**

- 1 En la pantalla de Ajustes, pulse **Bluetooth** y después deslice el interruptor para activarlo. Aparecerá una lista con los dispositivos detectados.
- 2 Seleccione un dispositivo para vincularse con él.

Si el dispositivo con el que quiere vincularse no se encuentra en la lista, solicite que el dispositivo active la opción de visibilidad. Consulte el manual de usuario del otro dispositivo.

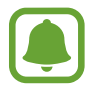

Su dispositivo es visible para otros dispositivos mientras la pantalla de configuración de Bluetooth está abierta.

 $3$  Acepte la solicitud de conexión Bluetooth en su dispositivo para confirmar.

Los dispositivos se conectarán cuando el otro dispositivo acepte la solicitud de conexión Bluetooth.

### **Enviar y recibir datos**

Muchas aplicaciones admiten la transferencia de datos mediante Bluetooth. Podrá compartir datos como contactos o archivos multimedia con otros dispositivos Bluetooth. Las siguientes acciones son un ejemplo de cómo enviar una imagen a otro dispositivo.

- 1 Pulse **Galería** en la pantalla Aplicaciones.
- 2 Seleccione una imagen.
- 3 Pulse **Compartir** <sup>→</sup> **Bluetooth** y después seleccione un dispositivo al que transferir la imagen.

Si su dispositivo ya se ha vinculado con otro dispositivo, pulse el nombre del dispositivo sin necesidad de confirmar la contraseña generada automáticamente.

Si el dispositivo con el que quiere vincularse no se encuentra en la lista, solicite que el dispositivo active la opción de visibilidad.

Acepte la solicitud de conexión vía Bluetooth en el otro dispositivo.

```
Ajustes
```
### **Desvincular dispositivos Bluetooth**

- 1 Pulse **Bluetooth** en la pantalla de Ajustes. El dispositivo mostrará los dispositivos vinculados en la lista.
- 2 Pulse  $\bullet$  junto al nombre del dispositivo para desvincularlo.
- 3 Pulse **Desvincular**.

# **Modo Avión**

Este ajuste desactiva todas las funciones inalámbricas en el dispositivo. Solo puede usar los servicios sin red.

En la pantalla de Ajustes, pulse **Modo Avión**.

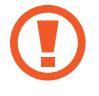

Asegúrese de que el dispositivo se encuentre apagado durante los procedimientos de despegue y aterrizaje. Después del despegue, podrá utilizar el dispositivo en modo Avión, siempre y cuando se lo permita el personal del avión.

# **Conexión compartida y Módem USB/Bluetooth**

Use el dispositivo como una zona de Conexión compartida para compartir los datos con otros dispositivos cuando no haya una conexión de red disponible. Podrá establecer conexiones mediante la función Wi-Fi, USB o Bluetooth.

En la pantalla de Ajustes, pulse **Conexión compartida y Módem USB/Bluetooth**.

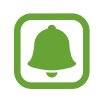

Es posible que incurra en gastos adicionales al usar esta función.

- **Conexión compartida**: use la Conexión compartida para compartir la conexión de datos móviles con ordenadores u otros dispositivos.
- **Módem Bluetooth**: utilice el Módem Bluetooth para compartir la conexión de datos móviles del dispositivo con ordenadores u otros dispositivos mediante Bluetooth.
- **Módem USB**: utilice el Módem USB para compartir la conexión de datos móviles del dispositivo con un ordenador mediante USB. Cuando se conecta a un ordenador, el dispositivo se usa como módem inalámbrico para el ordenador.

#### **Usar la Conexión compartida**

Use el dispositivo como una Conexión compartida portátil para compartir la conexión de datos con otros dispositivos.

- 1 En la pantalla de Ajustes, pulse **Conexión compartida y Módem USB/Bluetooth** <sup>→</sup> **Conexión compartida**.
- 2 Deslice el interruptor para activarla.

Aparecerá el icono e en la barra de estado. Los demás dispositivos podrán encontrar el suyo en la lista de redes Wi-Fi.

Para definir una contraseña para la Conexión compartida, pulse **MÁS** → **Configurar Conexión compartida** y seleccione el nivel de seguridad. Después, introduzca una contraseña y pulse **GUARDAR**.

- $3$  En la pantalla del otro dispositivo, busque y seleccione el suyo en la lista de redes Wi-Fi.
- 4 En el dispositivo conectado, use la conexión de datos móviles del dispositivo para acceder a Internet.

# **Uso de datos**

Controle el uso de datos y personalice sus límites de uso.

En la pantalla de Ajustes, pulse **Uso de datos**.

- **Datos móviles**: configura el dispositivo para que use conexiones de datos en cualquier red móvil.
- **Establecer límite de datos móviles**: establece un límite para el uso de datos móviles.
- **Datos de fondo**: impide que las aplicaciones que se estén ejecutando en segundo plano usen la conexión de datos móviles.

Para cambiar la fecha de reajuste mensual para el período de control, pulse <del>↓</del>→ **Cambiar ciclo**.

#### **Limitar el uso de datos**

- 1 En la pantalla de Ajustes, pulse **Uso de datos** y después deslice el interruptor **Establecer límite de datos móviles** para activarlo.
- 2 Desplace la barra de ajuste de límite hacia arriba o hacia abajo para establecer el límite.
- $3$  Desplace la barra de ajuste de advertencia hacia arriba o hacia abajo para establecer un nivel de alerta de uso de datos.

El dispositivo le avisará cuando se alcance el límite establecido.

# **Redes móviles**

Configure los ajustes de su red móvil.

En la pantalla de Ajustes, pulse **Redes móviles**.

- **Itinerancia de datos**: configura el dispositivo para que use conexiones de datos mientras se encuentra en itinerancia.
- **Nombres de punto de acceso**: configura nombres de punto de acceso (APN).
- **Modo de red**: selecciona un tipo de red.
- **Operadores de red**: busca redes disponibles. Seleccione una red manualmente.

# **NFC y pago**

### **Introducción**

El dispositivo lee etiquetas de comunicación de campos cercanos (NFC) que contengan información sobre productos. También podrá usar esta función para hacer pagos y comprar billetes de transporte o entradas para eventos después de descargar las aplicaciones correspondientes.

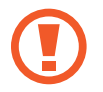

El dispositivo contiene una antena NFC integrada. Manipule el dispositivo con cuidado para evitar dañarla.

### **Usar la función NFC**

Use la función NFC para enviar imágenes o contactos a otros dispositivos y leer información de productos a partir de etiquetas NFC. Si inserta una tarjeta SIM o USIM con una función de pago, podrá usar el dispositivo para hacer pagos cómodamente.

- 1 En la pantalla de Ajustes, pulse **NFC y pago** y, a continuación, deslice el interruptor para activarlo.
- $2$  Coloque la zona de la antena NFC que se encuentra en la parte trasera del dispositivo cerca de una etiqueta NFC.

Aparecerá la información de la etiqueta.

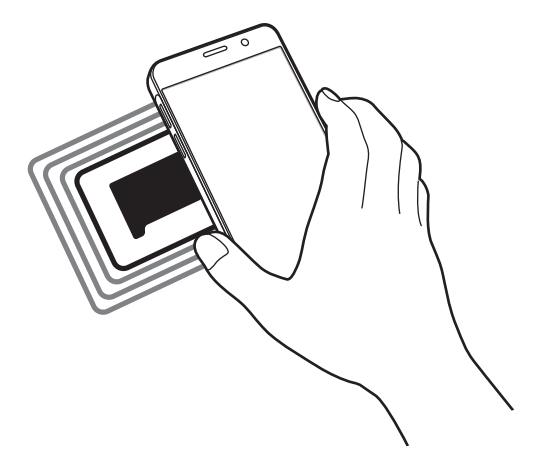

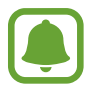

Asegúrese de que la pantalla del dispositivo esté desbloqueada. De lo contrario, el dispositivo no leerá las etiquetas NFC ni recibirá datos.

### **Realizar pagos con la función NFC**

Antes de poder utilizar la función NFC para hacer pagos, deberá registrarse en el servicio de pagos móviles. Para registrarse o recibir más información sobre este servicio, póngase en contacto con su proveedor de servicios.

- 1 En la pantalla de Ajustes, pulse **NFC y pago** y, a continuación, deslice el interruptor para activarlo.
- 2 Coloque la zona de la antena NFC que se encuentra en la parte trasera del dispositivo sobre el lector de tarjetas NFC.

Para configurar la aplicación de pago predeterminada, abra la pantalla de Ajustes y pulse **NFC y pago** → **Pulsar y pagar** y, a continuación, seleccione una aplicación.

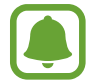

Es posible que la lista de servicios de pago no incluya todas las aplicaciones de pago disponibles.

### **Envío de datos**

Intercambie datos cuando la antena NFC de su dispositivo entre en contacto con la antena NFC de otro dispositivo.

- 1 En la pantalla de Ajustes, pulse **NFC y pago** y, a continuación, deslice el interruptor para activarlo.
- 2 Pulse **Android Beam** y deslice el interruptor para activarlo.
- 3 Seleccione un elemento y coloque la antena NFC del otro dispositivo en contacto con la antena NFC del dispositivo.
- 4 Cuando aparezca **Pulse para transmitir.** en la pantalla, pulse la pantalla del dispositivo para enviar archivos.

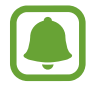

Si ambos dispositivos intentan enviar datos a la vez, la transferencia de archivos podría fallar.

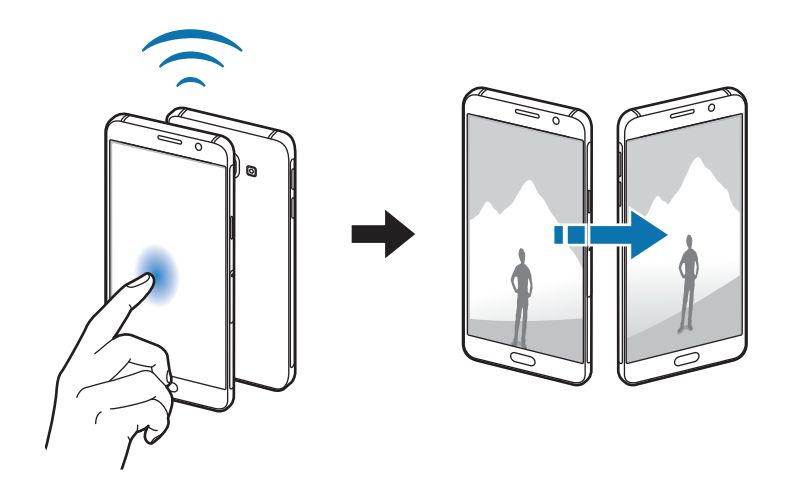

# **Más ajustes de conexión**

### **Opciones**

Personalice los ajustes para controlar otras funciones.

En la pantalla de Ajustes, pulse **Más ajustes de conexión**.

- **Imprimir**: configura los ajustes de los plug-ins de la impresora instalados en el dispositivo. Podrá buscar impresoras disponibles o agregar una de forma manual para imprimir archivos. Consulte [Imprimir](#page-80-0) para obtener más información.
- **MirrorLink**: use la función MirrorLink para controlar las aplicaciones MirrorLink de su dispositivo desde el monitor de la unidad de control de un vehículo. Consulte [MirrorLink](#page-81-0) para obtener más información.
- **Download booster**: configura el dispositivo para descargar más rápidamente archivos de más de 30 MB mediante una conexión Wi-Fi y de una red móvil simultáneamente. Consulte [Download booster](#page-82-0) para obtener más información.
- **VPN**: configura y se conecta a redes privadas virtuales (VPN).
- **Aplicación de mensajería predeterminada**: selecciona la aplicación predeterminada para el servicio de mensajería.

### <span id="page-80-0"></span>**Imprimir**

Configure los ajustes de los plug-ins de la impresora instalados en el dispositivo. Puede conectar el dispositivo con una impresora mediante la función Wi-Fi o Wi-Fi Direct, e imprimir imágenes o documentos.

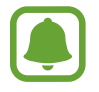

Es posible que algunas impresoras no sean compatibles con el dispositivo.

#### **Añadir plug-ins de impresoras**

Añada plug-ins para impresoras que quiera conectar con el dispositivo.

- 1 En la pantalla de Ajustes, pulse **Más ajustes de conexión** <sup>→</sup> **Imprimir** <sup>→</sup> **Descargar complemento**.
- 2 Busque el complemento de una impresora en la **Play Store**.
- 3 Seleccione el plug-in de una impresora e instálelo.

4 Seleccione el plug-in de la impresora y deslice el interruptor para activarlo. El dispositivo buscará impresoras que se encuentren conectadas a la misma red Wi-Fi que el dispositivo.

Para añadir impresoras manualmente, pulse **MÁS** → **Añadir impresora** → **AÑADIR IMPRESORA**. Para modificar los ajustes de impresión, pulse **MÁS** → **Ajustes de impresión**.

#### **Imprimir contenidos**

Mientras vea contenidos, como imágenes o documentos, pulse **Compartir** → **Imprimir** →  $\blacktriangledown$  → **Todas las impresoras** y, a continuación, seleccione una impresora.

### <span id="page-81-0"></span>**MirrorLink**

Conecte su dispositivo a un vehículo para controlar las aplicaciones MirrorLink en la unidad de control del vehículo.

En la pantalla de Ajustes, pulse **Más ajustes de conexión** → **MirrorLink**.

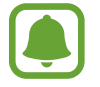

Su dispositivo es compatible con vehículos que admitan MirrorLink versión 1.1 o superior.

#### **Conectar su dispositivo a un vehículo mediante MirrorLink**

Al usar esta función por primera vez, conecte el dispositivo a una red Wi-Fi o móvil.

1 Vincule el dispositivo con el vehículo vía Bluetooth.

Consulte [Vincular con otros dispositivos Bluetooth](#page-74-0) para obtener más información.

2 Conecte su dispositivo al vehículo con un cable USB.

Una vez conectados, acceda a las aplicaciones MirrorLink de su dispositivo desde el monitor de la unidad de control.

#### **Finalizar la conexión MirrorLink**

Desconecte el cable USB de su dispositivo y del vehículo.

### <span id="page-82-0"></span>**Download booster**

Configure el dispositivo para descargar más rápidamente archivos de más de 30 MB mediante una conexión de Wi-Fi y una red móvil simultáneamente. Una señal Wi-Fi más fuerte proporcionará una mayor velocidad de descarga.

En la pantalla de Ajustes, pulse **Más ajustes de conexión** → **Download booster**.

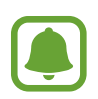

- Es posible que esta función no esté disponible en algunos dispositivos.
- Podría incurrir en gastos adicionales al descargar archivos mediante la red móvil.
- Al descargar archivos grandes, el dispositivo podría calentarse. Si el dispositivo excede una temperatura determinada, la función se desactivará.
- Si las señales de red son inestables, la velocidad y el rendimiento de esta función podrían verse afectados.
- Si las conexiones de red Wi-Fi y móviles tienen velocidades de transferencia de datos muy diferentes, el dispositivo podría usar solo la conexión más rápida.
- Esta función admite el protocolo de transferencia de hipertexto (HTTP) 1.1 y protocolo de transferencia segura de hipertexto (HTTPS). No podrá usar la función con otros protocolos, como FTP.

# **Sonidos y notificaciones**

Cambie los ajustes de los distintos sonidos en el dispositivo.

En la pantalla de Ajustes, pulse **Sonidos y notificaciones**.

- **Modo de sonido**: configura el dispositivo para que use el modo Sonido o el modo Silencio.
- **Volumen**: ajusta el nivel de volumen de las melodías de llamada, la música y los vídeos, los sonidos del sistema y las notificaciones.
- **Melodías y sonidos**: cambia los ajustes de sonido de tono de llamada y de sistema.
- **Vibraciones**: cambia los ajustes de vibración.
- **Efectos y calidad sonido**: configura ajustes de sonido adicionales.
- **No molestar**: configura el dispositivo para que silencie las llamadas entrantes y los sonidos de notificaciones, salvo en el caso de las excepciones permitidas.
- **Notificaciones aplicación**: cambia los ajustes de notificación de cada aplicación.

# **Pantalla**

Cambie los ajustes de la pantalla.

En la pantalla de Ajustes, pulse **Pantalla**.

- **Brillo**: ajusta el brillo de la pantalla.
- **Fuente**: cambia el tipo y el tamaño de fuente.
- **Tiempo de espera de pantalla**: elige el tiempo que deberá transcurrir antes de que se apague la retroiluminación de la pantalla.
- **Smart Stay**: configura el dispositivo para evitar que se apague la retroiluminación de la pantalla mientras la mira.
- **Modo de pantalla**: cambia el modo de pantalla para ajustar el color y el contraste de la pantalla.
- **Salvapantallas**: configura el dispositivo para que inicie un protector de pantalla cuando se esté cargando o se encuentre conectado a una base.

# **Movimientos y gestos**

Active la función de reconocimiento de movimiento y cambie los ajustes que controlan el reconocimiento de movimiento en el dispositivo.

En la pantalla de Ajustes, pulse **Movimientos y gestos**.

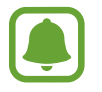

Si sacude violentamente el dispositivo o lo somete a impactos, podría causar movimientos accidentales. Controle los movimientos correctamente.

• **Smart alert**: configura el dispositivo para que emita una alerta si hay llamadas perdidas o mensajes nuevos al coger el dispositivo.

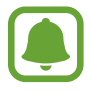

Es posible que esta función no esté disponible si la pantalla está encendida o si el dispositivo no se encuentra sobre una superficie plana.

# **Aplicaciones**

Administre aplicaciones del dispositivo y cambie su configuración.

En la pantalla de Ajustes, pulse **Aplicaciones**.

- **Administrador de aplicaciones**: vea y administre las aplicaciones del dispositivo.
- **Aplicaciones predetermin.**: seleccione un ajuste predeterminado para el uso de aplicaciones.
- **Aplicaciones**: personalice los ajustes para cada aplicación.

# **Fondos**

Cambie la imagen de fondo de la pantalla Inicio y de la pantalla Bloqueo. En la pantalla de Ajustes, pulse **Fondos**.

# **Temas**

Configure diversos temas en el dispositivo para cambiar los elementos visuales de la pantalla Inicio, pantalla Bloqueo e iconos.

En la pantalla de Ajustes, pulse **Temas**.

Para descargar más temas, pulse **TIENDA DE TEMAS**.

# **Pantalla Bloqueo y seguridad**

Cambie los ajustes para proteger el dispositivo y la tarjeta SIM o USIM.

En la pantalla de Ajustes, pulse **Pantalla Bloqueo y seguridad**.

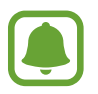

Las opciones disponibles pueden variar en función del método de desbloqueo de pantalla seleccionado.

- **Tipo de bloqueo de pantalla**: cambie el método de bloqueo de pantalla.
- **Mostrar información**: cambia los ajustes de los elementos mostrados en la pantalla Bloqueo.
- **Notificaciones**: configura si desea mostrar o no contenido de notificación en la pantalla bloqueada, y selecciona qué notificaciones se desean mostrar.
- **Efecto de desbloqueo**: selecciona un efecto para ver al desbloquear la pantalla.
- **Buscar mi móvil**: permite activar o desactivar la herramienta Buscar mi móvil. Esta función puede ayudar a localizar el dispositivo en caso de pérdida o robo. También puede acceder al sitio web de Buscar mi móvil [\(findmymobile.samsung.com\)](http://findmymobile.samsung.com) para rastrear y controlar el dispositivo perdido o robado.
- **Fuentes desconocidas**: configura el dispositivo para permitir la instalación de aplicaciones de fuentes desconocidas.
- **Otros ajustes de seguridad**: configura opciones de seguridad adicionales.

# **Privacidad y seguridad**

### **Opciones**

Cambie la configuración para mantener su privacidad y seguridad.

En la pantalla de Ajustes, pulse **Privacidad y seguridad**.

- **Ubicación**: cambia los ajustes de los permisos de información de ubicación.
- **Notificar info. diagnóst.**: configura el dispositivo para que envíe automáticamente información de diagnóstico y uso del dispositivo a Samsung.
- **Enviar mensajes SOS**: configura el dispositivo para que envíe mensajes de ayuda al pulsar tres veces el botón Encendido. También podrá enviar a los destinatarios grabaciones de sonido junto con el mensaje. Consulte [Enviar mensajes SOS](#page-86-0) para obtener más información.

### <span id="page-86-0"></span>**Enviar mensajes SOS**

En una situación de emergencia, pulse tres veces el botón Encendido rápidamente. El dispositivo enviará mensajes a sus contactos principales. Los mensajes incluirán sus datos de ubicación.

- 1 En la pantalla de Ajustes, pulse **Privacidad y seguridad** <sup>→</sup> **Enviar mensajes SOS** y, a continuación, deslice el interruptor para activar la función.
- 2 Siga las instrucciones que aparecen en pantalla para añadir contactos destacados si aún no lo ha hecho.

Para enviar mensajes de ayuda con grabaciones de audio o fotos, deslice el interruptor **Adjuntar grabación audio** o **Adjuntar imágenes** para activarlo.

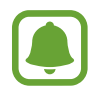

Es posible que la opción **Adjuntar imágenes** no esté disponible en función de su región o su proveedor de servicios.

#### **Añadir contactos principales**

En la pantalla de Ajustes, pulse **Privacidad y seguridad** → **Enviar mensajes SOS** → **Enviar mensajes a** → **AÑADIR**. Pulse **Crear contacto** e introduzca información de un contacto, o pulse **Seleccionar desde contactos** para añadir un contacto existente como un contacto principal.

# **Modo Sencillo**

El modo Sencillo ofrece una experiencia más accesible para los usuarios mediante un formato más sencillo e iconos más grandes en la pantalla Inicio.

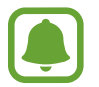

Algunas funciones de las aplicaciones podrían no estar disponibles en el modo Sencillo.

#### **Cambiar al modo Sencillo**

- 1 En la pantalla de Ajustes, pulse **Modo Sencillo** <sup>→</sup> **Modo Sencillo**.
- 2 Seleccione aplicaciones en **Aplicaciones sencillas** para aplicar un diseño más simple.
- 3 Pulse **HECHO**.

**Volver al modo Estándar**

Deslice el dedo hacia la izquierda en la pantalla Inicio y pulse **Ajustes** → **Modo Sencillo** → **Modo Estándar** → **HECHO**.

#### **Administrar accesos directos**

Para añadir un acceso directo de una aplicación en la pantalla Inicio, deslice el dedo hacia la  $i$ zquierda, pulse  $\Box$ , y después seleccione una aplicación.

Para añadir un acceso directo de un contacto en la pantalla Inicio, deslícese hacia la derecha y pulse 62.

Para eliminar un acceso directo desde la pantalla Inicio, pulse **EDITAR**, y seleccione una aplicación o un contacto con  $\Box$ .

# **Accesibilidad**

Configure varios ajustes para mejorar la accesibilidad del dispositivo.

En la pantalla de Ajustes, pulse **Accesibilidad**.

- **Visión**: personalice los ajustes para mejorar la accesibilidad para usuarios con deficiencia visual.
- **Audición**: personalice los ajustes para mejorar la accesibilidad de usuarios con discapacidad auditiva.
- **Destreza e interacción**: personalice los ajustes para mejorar la accesibilidad para los usuarios que tengan una destreza reducida.
- **Dirección de bloqueo**: cambie los ajustes de la combinación de direcciones para desbloquear la pantalla.
- **Acceso directo**: permite ajustar el dispositivo para que se abran los menús de accesibilidad seleccionados cuando pulse el botón Inicio tres veces rápidamente.
- **Recordar notificación**: ajuste el dispositivo para informarle de notificaciones que no haya revisado en este intervalo.
- **Respuesta y finalización de llamadas**: cambie la forma de responder o finalizar llamadas.
- **Modo Un toque**: permite configurar el dispositivo para controlar las llamadas entrantes o las notificaciones pulsando el botón en lugar de desplazarlo.
- **Gestionar accesibilidad**: exporta o importa los ajustes de accesibilidad para compartirlos con otros dispositivos.
- **Servicios**: visualice los servicios de accesibilidad instalados en el dispositivo.

# **Cuentas**

Añada su cuenta de Samsung account, su cuenta de Google, u otras cuentas para sincronizarlas.

#### **Añadir cuentas**

Algunas aplicaciones que usa el dispositivo exigen una cuenta registrada. Cree cuentas para sacar el máximo partido a su dispositivo.

- **1** En la pantalla de Ajustes, pulse **Cuentas**  $\rightarrow$  **Añadir cuenta.**
- 2 Seleccione el servicio de la cuenta.
- $3$  Siga las instrucciones que aparecen en la pantalla para completar la configuración de la cuenta.

Para sincronizar contenidos con sus cuentas, seleccione una cuenta y seleccione los elementos que quiera sincronizar.

#### **Registrar Samsung account**

Determinadas aplicaciones de Samsung exigen que tenga una cuenta de Samsung account. Puede hacer una copia de seguridad o restaurar los datos de su dispositivo con su cuenta de Samsung account. Registre su cuenta de Samsung account en el dispositivo para utilizar los servicios Samsung de manera práctica y cómoda.

- 1 En la pantalla de Ajustes, pulse **Cuentas** <sup>→</sup> **Añadir cuenta**.
- 2 Pulse **Samsung account**.
- $3$  Siga las instrucciones que aparecen en la pantalla para completar la configuración de la cuenta.

Una vez que haya registrado su cuenta de Samsung account, podrá utilizar las aplicaciones que exigen Samsung account sin pasar por el proceso de inicio de sesión.

#### **Eliminar cuentas**

En la pantalla de Ajustes, pulse **Cuentas**, seleccione un nombre de cuenta, seleccione la cuenta que quiere eliminar y después pulse **MÁS** → **Eliminar cuenta**.

# **Copia de seguridad y restablecimiento**

Cambie los ajustes para administrar los ajustes y los datos.

En la pantalla de Ajustes, pulse **Copia de seguridad y restablecimiento**.

- **Hacer copia de seguridad**: realiza una copia de seguridad de información personal y datos de las aplicaciones en el servidor de Samsung. También puede configurar el dispositivo para que haga copias de seguridad automáticamente.
- **Restaurar**: restaura información personal y datos de aplicaciones con una previa copia de seguridad desde su cuenta de Samsung account.
- **Cuenta de copia de seguridad**: configura o edita la cuenta de copia de seguridad de Google.
- **Hacer copia de seguridad**: configura el dispositivo para hacer una copia de seguridad de los ajustes y los datos de las aplicaciones en el servidor de Google.
- **Restauración automática**: configura el dispositivo para que restaure automáticamente ajustes y datos de aplicaciones desde el servidor de Google cuando vuelva a instalarlos en el dispositivo.
- **Reinicio automático**: configura el dispositivo para que se optimice y se reinicie automáticamente a horas preestablecidas para lograr un rendimiento óptimo.
- **Restablecer ajustes**: recupera los ajustes predeterminados de fábrica del dispositivo sin eliminar los datos.
- **Restablecer valores de fábrica**: restablece los ajustes predeterminados de fábrica y elimina todos los datos.

# **Idioma y entrada de texto**

Seleccione los idiomas del dispositivo y cambie los ajustes del teclado o del tipo de entrada de voz. Es posible que algunas opciones no estén disponibles, en función del idioma seleccionado.

En la pantalla de Ajustes, pulse **Idioma y entrada de texto**.

- **Idioma**: seleccione un idioma de la pantalla para todos los menús y las aplicaciones.
- **Teclado predeterminado**: seleccione un tipo de teclado predeterminado para la introducción de texto.
- **Teclado Samsung**: modifique los ajustes del teclado Samsung.
- **Dictado por voz de Google**: modifique los ajustes de la entrada de voz.
- **Entrada de voz**: seleccione un servicio de entrada de voz predeterminado. También puede cambiar los ajustes para cada servicio.
- **Opciones texto a voz**: modifique los ajustes de las opciones de texto a voz.
- **Velocidad del cursor**: ajuste la velocidad de cursor para el ratón o el panel táctil conectados al dispositivo.

# **Batería**

Vea información de la batería y cambie las opciones de ahorro de energía.

En la pantalla de Ajustes, pulse **Batería**.

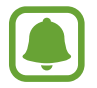

El tiempo de uso que queda muestra el tiempo restante antes de que la carga de la batería se agote. Este tiempo puede variar en función de los ajustes del dispositivo y las condiciones de funcionamiento.

- **USO DE BATERÍA**: vea la energía consumida por el dispositivo.
- **Ahorro de energía**: activa el modo Ahorro de energía y modifica los ajustes correspondientes. Consulte [Ahorro de energía](#page-9-0) para obtener más información.
- **Modo Ultrahorro de energía**: extiende el tiempo de inactividad y reduce el consumo de batería mostrando un diseño más simple y limitando el acceso a las aplicaciones. Consulte [Modo](#page-9-1)  [Ultrahorro de energía](#page-9-1) para obtener más información.
- **Mostrar en barra estado**: configura el dispositivo para que muestre la carga de batería restante.

# **Almacenamiento**

Acceda a la información sobre la memoria del dispositivo.

En la pantalla de Ajustes, pulse **Almacenamiento**.

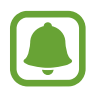

La capacidad disponible real de la memoria interna es menor que la capacidad especificada, ya que el sistema operativo y las aplicaciones predeterminadas ocupan parte de la memoria. La capacidad disponible puede cambiar al actualizar el dispositivo.

# **Fecha y hora**

Acceda a los siguientes ajustes y modifíquelos para configurar la forma en que el dispositivo muestra la fecha y la hora.

En la pantalla de Ajustes, pulse **Fecha y hora**.

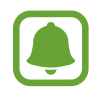

Si la batería permanece completamente descargada o fuera del dispositivo, la fecha y la hora se reiniciarán.

- **Fecha y hora automáticas**: actualiza la fecha y la hora automáticamente cuando cambie de zona horaria.
- **Zona horaria automática**: configura el dispositivo para recibir información de la zona horaria desde la red al desplazarse por otras zonas horarias.
- **Configurar fecha**: configura la fecha de forma manual.
- **Configurar hora**: configura la hora de forma manual.
- **Seleccionar zona horaria**: selecciona la zona horaria local.
- **Usar formato de 24 horas**: muestra la hora en el formato de 24 horas.

# **Manual de usuario**

Consulte la información para aprender a usar el dispositivo y las aplicaciones, o para configurar ajustes importantes.

En la pantalla de Ajustes, pulse **Manual de usuario**.

# **Acerca del dispositivo**

Acceda a información sobre el dispositivo, edite el nombre del dispositivo o actualice el software del dispositivo.

En la pantalla de Ajustes, pulse **Acerca del dispositivo**.

# **Apéndice**

# **Solución de problemas**

Antes de ponerse en contacto con un centro de Servicio de Atención Técnica (SAT) de Samsung, intente las siguientes soluciones. Es posible que algunas situaciones no se apliquen a su dispositivo.

#### **Cuando enciende el dispositivo o cuando está usándolo, se le solicita que introduzca uno de los siguientes códigos:**

- Contraseña: cuando está bloqueado el dispositivo, debe introducir la contraseña que estableció.
- PIN: cuando utiliza el dispositivo por primera vez o cuando la solicitud del PIN está habilitada, debe introducir el PIN proporcionado con la tarjeta SIM o USIM. Podrá desactivar esta función con el menú Bloquear tarjeta SIM.
- PUK: su tarjeta SIM o USIM está bloqueada, generalmente como resultado de haber introducido el PIN incorrectamente varias veces. Debe introducir el código PUK suministrado por el proveedor de servicios.
- PIN2: al acceder a un menú que requiere el PIN2, debe introducir el PIN2 suministrado con la tarjeta SIM o USIM. Para más información, póngase en contacto con su proveedor de servicios.

### **Su dispositivo muestra mensajes de error de red o de servicio**

- Si se encuentra en áreas donde la señal o la recepción son débiles, es posible que pierda la cobertura. Desplácese hacia otro lugar y vuelva a intentarlo. Mientras se desplaza, los mensajes de error podrían aparecer varias veces.
- No puede acceder a determinadas opciones sin una suscripción. Para más información, póngase en contacto con su proveedor de servicios.

### **Su dispositivo no se enciende**

Si la batería está completamente descargada, el dispositivo no se encenderá. Cargue la batería completamente antes de encender el dispositivo.

### **La pantalla táctil responde de forma lenta o inadecuada**

- Si coloca un protector de pantalla o accesorios opcionales en la pantalla táctil, es posible que esta no funcione correctamente.
- Si usa guantes o no tiene las manos limpias al pulsar la pantalla táctil, o si la pulsa con objetos puntiagudos, es posible que la pantalla táctil no funcione correctamente.
- Es posible que la pantalla táctil no funcione correctamente en ambientes húmedos o si se moja.
- Reinicie el dispositivo para eliminar cualquier error de software temporal.
- Asegúrese de que el software del dispositivo esté actualizado a la versión más reciente.
- Si la pantalla táctil está rayada o dañada, acuda a un centro de asistencia de Samsung.

#### **El dispositivo deja de responder o presenta un error grave**

Pruebe las siguientes soluciones. Si el problema persiste, póngase en contacto con el Servicio de Atención Técnica (SAT) de Samsung.

#### **Reiniciar el dispositivo**

Si el dispositivo se congela o se cuelga, es posible que deba cerrar las aplicaciones o apagar el dispositivo y volver a encenderlo.

#### **Forzar el reinicio**

Si el dispositivo se cuelga y no responde, mantenga pulsados los botones Encendido y Bajar volumen simultáneamente durante más de 7 segundos para reiniciarlo.

#### **Restablecer el dispositivo**

Si los métodos anteriores no resuelven el problema, restablezca los valores de fábrica.

En la pantalla de Aplicaciones, pulse **Ajustes** → **Copia de seguridad y restablecimiento** → **Restablecer valores de fábrica** → **RESTABLECER EL DISPOSITIVO** → **ELIMINAR TODO**. Antes de restablecer los datos de fábrica, recuerde realizar copias de seguridad de todos los datos importantes almacenados en el dispositivo.

### **No se puede llamar**

- Asegúrese de haber accedido a la red móvil adecuada.
- Asegúrese de no haber definido la restricción de llamadas para el número de teléfono que quiere marcar.
- Asegúrese de no haber establecido la restricción de llamadas para el número de teléfono de la llamada entrante.

### **El interlocutor no puede oírle durante una llamada**

- Asegúrese de no estar tapando el micrófono incorporado en el dispositivo.
- Asegúrese de mantener el micrófono cerca de la boca.
- Si utiliza auriculares, asegúrese de que estén conectados correctamente.

#### **Se escuchan ecos durante las llamadas**

Ajuste el volumen pulsando el botón Volumen o cambie de ubicación.

#### **Las redes móviles o Internet se desconectan frecuentemente, o el sonido es de mala calidad**

- Asegúrese de no estar bloqueando la antena interna del dispositivo.
- Si se encuentra en áreas donde la señal o la recepción son débiles, es posible que pierda la cobertura. Tal vez tenga problemas de conectividad debido a algún problema con la estación base del proveedor de servicios. Desplácese hacia otro lugar y vuelva a intentarlo.
- Al utilizar el dispositivo mientras está en movimiento, los servicios de redes inalámbricas podrían deshabilitarse debido a problemas en la red del proveedor de servicios.

### **El icono de la batería está vacío**

El nivel de batería es bajo. Cargue la batería.

#### **La batería no se carga correctamente (para cargadores aprobados por Samsung)**

- Asegúrese de que el cargador esté correctamente conectado.
- Visite el Servicio de Atención Técnica (SAT) de Samsung y la batería le será reemplazada.

### **La batería se descarga más rápidamente que cuando compré el dispositivo**

- Al exponer el dispositivo o la batería a temperaturas demasiado altas o bajas, la carga útil podría reducirse.
- El consumo de la batería aumenta al utilizar funciones de mensajería o determinadas aplicaciones, como los juegos o Internet.
- La batería se consume y la carga útil se acortará con el tiempo.

### **El dispositivo está caliente al tacto**

El dispositivo puede estar caliente al tacto cuando se utilizan aplicaciones durante períodos prolongados o cuando se utilizan aplicaciones que requieren más energía. Esto es normal y no afecta a la vida útil ni al rendimiento del dispositivo.

Si el dispositivo se calienta demasiado, no utilice el dispositivo ni las aplicaciones durante un tiempo. Si el dispositivo se sigue sobrecalentando, póngase en contacto con el Servicio de Atención Técnica (SAT) de Samsung.

### **Aparecen mensajes de error cuando se inicia la cámara**

El dispositivo debe tener disponible suficiente memoria y carga de batería para utilizar la aplicación de la cámara. Si recibe mensajes de error al iniciar la cámara, intente lo siguiente:

- Carque la batería.
- Transfiera archivos a un ordenador o elimínelos del dispositivo para liberar espacio en la memoria.
- Reinicie el dispositivo. Si aún tiene problemas con la aplicación de la cámara después de seguir estas sugerencias, póngase en contacto con el Servicio de Atención Técnica (SAT) de Samsung.

#### **La calidad de las fotos no es tan buena como la de la vista previa**

- La calidad de las fotos puede variar en función del entorno y las técnicas fotográficas que utilice.
- Si saca fotos en lugares oscuros, por la noche o en lugares cerrados, podría producirse ruido en la imagen o las imágenes podrían estar desenfocadas.

### **Aparecen mensajes de error al abrir archivos multimedia**

Si recibe mensajes de error al abrir archivos multimedia, o estos archivos no se reproducen en el dispositivo, intente lo siguiente:

- Transfiera archivos a un ordenador o elimínelos del dispositivo para liberar espacio en la memoria.
- Asegúrese de que el archivo de música no esté protegido por un sistema de administración de derechos digitales (DRM). Si el archivo está protegido con DRM, asegúrese de tener la licencia o la clave correspondiente para reproducir el archivo.
- Asegúrese de que el dispositivo admita los formatos de archivo. Si un formato de archivo no es compatible, como DivX o AC3, instale una aplicación que lo admita. Para confirmar los formatos de archivo que admite el dispositivo, visite la página web [www.samsung.com](http://www.samsung.com).
- El dispositivo admite fotos y vídeos hechos con el dispositivo. Es posible que las fotos y los vídeos hechos con otros dispositivos no funcionen correctamente.
- El dispositivo admite archivos multimedia autorizados por el proveedor de servicios de red o los proveedores de servicios adicionales. Algunos de los contenidos que circulan por Internet, como melodías, vídeos o fondos de pantalla, puede que no funcionen correctamente.

### **No es posible localizar otro dispositivo Bluetooth**

- Asegúrese de que la función inalámbrica Bluetooth esté activada en el dispositivo.
- Asegúrese de que la función inalámbrica Bluetooth esté activada en el dispositivo al que quiera conectarse.
- Asegúrese de que el dispositivo y el otro dispositivo Bluetooth se encuentren dentro del rango máximo de alcance de Bluetooth (10 m).

Si una vez seguidas las sugerencias el problema persiste, póngase en contacto con un centro Servicio de Atención Técnica (SAT) de Samsung.

#### **No se establece una conexión al conectar el dispositivo a un ordenador**

- Asegúrese de que el cable USB que está utilizando sea compatible con el dispositivo.
- Asegúrese de tener el controlador correspondiente instalado y actualizado en el ordenador.
- Si es usuario de Windows XP, asegúrese de tener Windows XP Service Pack 3 o superior instalado en el ordenador.

#### **El dispositivo no encuentra la ubicación actual**

Las señales GPS podrían verse alteradas en algunos lugares, como por ejemplo en lugares cerrados. En estas situaciones, configure el dispositivo para utilizar Wi-Fi o una red móvil para buscar su ubicación actual.

### **Se han perdido los datos almacenados en el dispositivo**

Siempre realice copias de seguridad de todos los datos importantes guardados en el dispositivo. De lo contrario, no podrá restablecer los datos dañados o perdidos. Samsung no se hace responsable de la pérdida de los datos almacenados en el dispositivo.

#### **Aparece un pequeño espacio alrededor de la parte externa de la funda del dispositivo**

- Este espacio es una característica de fabricación necesaria, y podría causar el movimiento o la vibración de algunas partes.
- Con el tiempo, la fricción entre las partes podría causar que este espacio se agrandara levemente.

# **Extracción de la batería**

- Para extraer la batería, **acuda** a un centro de servicio de atención técnica autorizado y lleve las instrucciones proporcionadas.
- Por su propia seguridad, **no intente extraer** la batería. Si no se extrae la batería correctamente, tanto esta como el dispositivo podrían estropearse, lo que podría causarle daños personales o comprometer su seguridad al utilizar el dispositivo.
- Samsung no acepta ninguna responsabilidad por daños o pérdida (ni responsabilidad contractual ni extracontractual, incluidos casos de negligencia) que puedan derivarse del estricto cumplimiento de las presentes recomendaciones e instrucciones, excepto en caso de muerte o daños personales causados por negligencia por parte de Samsung.
- 1 Retire la bandeja de la tarjeta SIM del dispositivo.
- 2 Para ablandar el adhesivo que sujeta la tapa posterior al dispositivo principal, el dispositivo debe calentarse de forma controlada por medio de una cámara con control de temperatura.

Coloque la anilla de extracción con ventosa en el extremo inferior de la cubierta trasera y, mientras sujeta el dispositivo con firmeza, tire de la tapa posterior desde abajo hacia arriba.

- $3$  Afloje y quite los tornillos en los puntos indicados y extraiga el chasis.
- 4 Desconecte el conector de la batería y haga palanca para extraer suavemente la batería de la estructura principal de la unidad.

#### **Resumen Declaración de Conformidad**

SAMSUNG declara, bajo su responsabilidad, que este aparato cumple con lo dispuesto en la Directiva 99/05/CE del Parlamento Europeo y del Consejo de 9 de Marzo de 1999, trasladada a la legislación española mediante el Real Decreto 1890/2000, de 20 de Noviembre.

#### **Copyright**

Copyright © 2015 Samsung Electronics

Este manual se encuentra protegido por las leyes internacionales de derechos de autor. No está permitido reproducir, distribuir, traducir o transmitir ninguna parte de este manual de ningún modo o por ningún medio, ya sea electrónico o mecánico, incluidas las fotocopias, grabaciones o almacenamiento en cualquier sistema de almacenamiento y recuperación de información, sin el previo consentimiento por escrito de Samsung Electronics.

#### **Marcas comerciales**

- SAMSUNG y el logotipo de SAMSUNG son marcas comerciales registradas de Samsung Electronics.
- Bluetooth<sup>®</sup> es una marca comercial registrada de Bluetooth SIG, Inc. en todo el mundo.
- Wi-Fi®, Wi-Fi Protected Setup™, Wi-Fi Direct™, Wi-Fi CERTIFIED™, y el logotipo de Wi-Fi son marcas comerciales registradas de Wi-Fi Alliance.
- El resto de las marcas comerciales y derechos de autor son propiedad de sus respectivos dueños.